## **Software manual**

## **GoPal Navigator Version 4**

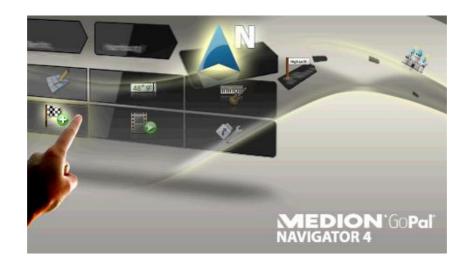

## **Contents**

| CHAPTER 1. INTRODUCTION                                                                                                    | 1                    |
|----------------------------------------------------------------------------------------------------|----------------------|
| Greeting                                                                                                    | 1                    |
| Contents of CD/DVD                                                                                                    | 1                    |
| System requirements                                                                                                    | 3                    |
| Conventions in this manual                                                                                                    | 3                    |
| Tips and warnings                                                                                                    | 4                    |
| Important information                                                                                                    |                      |
| Trademarks                                                                                                    | 5                    |
| Copyright and Warranty                                                                                                    | 5                    |
| CHAPTER 2 MANUAL INSTALLATION AND START-UP                                                                                                    | 6                    |
| Initial operation                                                                                                    | 6                    |
| Reinstallation and updating the software                                                                                                    | 7                    |
| Transferring the map material and the POI data to the memory card                                                                                                    | 8                    |
| Transferring data to the internal memory of the navigation device                                                                                                    | 8                    |
| CHAPTER 3. INSTALLATION AND START-UP USING THE GOPAL                                                                                                    | ® ASSISTANT          |
|                                                                                                    | 10                   |
| Installing the GoPal® Assistant software  User interface of the GoPal® Assistant  Setting the user language  Manual actions for data exchange  Actions using the Content Import Wizard  Transferring and displaying GPS tracks | 10<br>12<br>13<br>14 |
| Functions for device management  Changing the device name  Formatting the external memory card                                                                                                    | 16                   |
| Shopping in the GoPal shop portal                                                                                                    | 17                   |
| CHAPTER 4. BASICS OF OPERATION                                                                                                    | 18                   |
| Operation in the menu view                                                                                                    | 18                   |
| Operation in the map view                                                                                                    | 19                   |
| CHAPTER 5. ADJUSTING THE SETTINGS                                                                                                    | 21                   |

#### Software manual

| Basic settings for operation                                                | 22 |
|-----------------------------------------------------------------------------|----|
| Volume settings                                                             |    |
| Security settings                                                           | 22 |
| Screen settings                                                             |    |
| Power management                                                            | 23 |
| Auto OFF function                                                           | 24 |
| FM transmitter                                                              | 24 |
| Restore factory settings                                                    | 25 |
| Specific settings for the navigation software                               | 25 |
| Adjusting the route options                                                 |    |
| Adjusting the Display                                                       |    |
| Adjusting the language settings                                             |    |
| Adjusting the device settings                                               |    |
| Adjusting the Program settings                                              |    |
| Adjusting the Quick menu settings                                           | 31 |
| CHAPTER 6. OPERATING THE GOPAL® NAVIGATION SOFTWARE                         | 33 |
|                                                                             |    |
| Manually entering destination information  Entering destination coordinates |    |
| Creating favourites during destination input                                |    |
| Home address entry during destination entry                                 |    |
| Manual entry in the map view                                                |    |
| Adjusting the route options                                                 |    |
| Adding more destinations                                                    |    |
| Starting route calculation                                                  |    |
| · ·                                                                         |    |
| Selecting Points of interest                                                | 40 |
| Managing favourites                                                         |    |
| Creating a new favourite                                                    |    |
| Deleting favourites                                                         |    |
| Renaming favourites                                                         | 42 |
| Changing the route                                                          | 42 |
| Entering the start position                                                 |    |
| Adding a destination                                                        |    |
| Editing the entries in the tour list                                        | 43 |
| Optimising the route                                                        | 43 |
| Saving and loading a tour                                                   | 44 |
| Starting tour calculation                                                   |    |
| Route information                                                           |    |
| Directions                                                                  |    |
| Traffic conditions                                                          |    |
| Avoid route                                                                 |    |
| Go to                                                                       |    |
| Route simulation                                                            | 46 |
| Starting and displaying navigation                                          |    |
| Compass display                                                             |    |
| Arrow view                                                                  |    |
| Trip info                                                                   | 50 |
| CHAPTER 7. OPERATION USING THE VOICE COMMAND FUNCTION                       | 51 |
| The voice command function in practice                                      | 50 |
| Enter new destination using the voice command function                      |    |

#### Software manual

| Selecting POIs using the voice command function             | 55 |
|-------------------------------------------------------------|----|
| Managing favourites using the voice command function        |    |
| Change route using the voice command function               |    |
| Call up route information using the voice command function  |    |
| Control navigation using the voice command function         |    |
| Open navigation using the voice command function            |    |
| Call up other applications using the voice command function |    |
| Change settings using the voice command function            |    |
| Adjusting the settings                                      | 57 |
| Route options                                               | 57 |
| TMC settings                                                | 58 |
| Program settings                                            | 58 |
| Device settings                                             |    |
| Voice command in the map view                               | 58 |

## **Chapter 1. Introduction**

## Greeting

Welcome and thank you for choosing our mobile navigation system. While the instructions included with the device outline the basic operation of your navigation device and additional applications (MP3 Player, Picture Viewer etc.), this manual will cover the following topics:

- · Software installation and start-up
- Operating the navigation software (quickstart and in-depth description)
- Technical support for smooth operation

In addition to this version of the manual, you will find a brief introduction on the CD/DVD, enabling you to start up your navigation system in just a few steps. Also, your navigation system's help function contains information about important operating steps and functions.

Your navigation device software is constantly undergoing development and can be kept current using updates that are either free or have an associated charge. The information contained in this manual refers exclusively to the scope of functions at the time your navigation system was delivered. In the event the software and/or hardware was subsequently changed and/or updated, the information printed here may vary from actual operating steps. In this case, please consult the support section of the Medion website (<a href="www.medion.de/downloads">www.medion.de/downloads</a>) for the current version of this manual, which will document any changes in operation. Please note that the manufacturer can accept no responsibility for loss or damage as a result of information or potentially incorrect information contained in this manual.

## Contents of CD/DVD

The CD/DVD included contains all of the software packs necessary to operate your navigation system as well as installation files for additional applications which must either be installed on the memory of your navigation device or on your Windows PC. As soon as you insert the CD/DVD into the drive on your PC, a Setup Assistant automatically appears to help you with installation: Simply follow the instructions on the screen to automatically install the selected data.

If the installation assistant on the CD/DVD does not start automatically, you can also install the necessary data manually. The following information indicates which components are contained on the CD/DVD and which directory on the external memory card or on the flash memory of your navigation device to save them to in order to ensure smooth operation.

| Element            | Description                                                                                                    | Target folder                                                                                                    |
|--------------------|----------------------------------------------------------------------------------------------------|----------------------------------------------------------------------------------------------------|
| ActiveSync         | This folder contains the installation data for the synchronisation software Microsoft® ActiveSync®. This software synchronises your navigation device with a Windows PC.                                     | This program must be installed to the Program Files directory on your PC (manually or using the Setup Assistant).                                                                             |
| Adobe              | This folder contains the installation data for Adobe Adobe <sup>®</sup> Acrobat <sup>®</sup> Reader <sup>®</sup> . This software enables you to open the digital PDF version of this manual on a Windows PC. | This program must be installed to the Program Files directory on your PC (manually or using the Setup Assistant).                                                                             |
| APD                | This folder contains data for the GoPal <sup>®</sup> Assistant.                                                                                                    | This data is required only when installing the GoPal® Assistant on your PC and does not have to be manually copied.                                                                           |
| Assistant          | This folder contains the installation data for the GoPal® Assistant.                                                                                                    | This data is required only when installing the GoPal® Assistant on your PC and does not have to be manually copied.                                                                           |
| Installation       | This folder contains the installation data for your navigation software.                                                                                                    | These files must be installed (manually or using the GoPal® Assistant) in the My Flash Disk > INSTALL directory on the external memory card or on the flash memory of your navigation device. |
| Manuals            | This folder contains the PDF versions of this manual in the respective language.                                                                                                    | These files can be installed on your PC (manually or using the Setup Assistant) to the directory Programs>Medion GoPal Assistant>Manuals).                                                    |
| POI                | This folder contains data your navigation system needs to identify <b>P</b> oints <b>o</b> f <b>I</b> nterest.                                                                                               | These files must be installed (manually or using the GoPal® Assistant) to the MapRegions directory on the external memory card or to the flash memory of your navigation device.              |
| TSD                | This folder contains the voice recognition files required for the voice command of destination data.                                                                                                    | These files must be installed (manually or using the GoPal® Assistant) to the MapRegions directory on the external memory card or to the flash memory of your navigation device.              |
| AUTORUN            | This setup information/application ensures that the Setup Assistant, which helps you when installing the software components, is automatically started once the CD/DVD has been inserted.                    | This file does not need to be copied.                                                                                                    |
| readme.txt         | This text file contains important information about the contents of this CD/DVD and about the installation of various applications on the CD/DVD in the relevant language.                                   | This file does not need to be copied.                                                                                                    |
| Setup<br>Assistant | Once the CD/DVD has been inserted, this application will start automatically and will help you install the software components.                                                                              | This file does not need to be copied.                                                                                                    |

Depending on the version and features of your navigation system, it is possible that some of the folders and files mentioned above are not contained on this CD/DVD or that the CD/DVD contains extra data. For more information about the data saved on the CD/DVD included, see the readme file on the CD/DVD.

At the time of delivery various components, including the operating system and the navigation

software, have already been pre-installed on your navigation device and/or the memory card included: That means that you can use your navigation system straightaway, without having to install anything else.

We do, however, recommend that you install additional applications like GoPal® Assistant or Adobe® Acrobat® Reader® to be able to take advantage of the corresponding functions. In addition, it may be necessary, due to a malfunction, for you to reinstall various software components for your navigation system after the fact. This procedure is described in <a href="Chapter 2">Chapter 2</a>, <a href="Manual Installation and start-up using the GoPal® Assistant">Manual Installation and start-up using the GoPal® Assistant</a>.

## System requirements

Your mobile navigation system can be connected to a conventional Windows personal computer to install (after the fact) application data such as the navigation software, additional map material etc. . Your PC must meet the following system requirements for smooth communication.

- Supported operating systems Windows 2000 from SP4, Windows XP & Vista<sup>TM</sup>
- Hardware specifications of the current computer generation, minimum 128 RAM, min. one available USB 1.1 port
- Necessary additional software: Microsoft ActiveSync<sup>®</sup> (only Windows 2000/XP) for operation as mobile device with your PC, GoPal<sup>®</sup> Assistant for automatic data transfer between navigation device and PC (as needed)

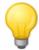

#### Tip

If you are working with the Microsoft Windows Vista<sup>TM</sup> operating system, you do not need the ActiveSync<sup>®</sup> communication software. The system files required for the data transfer are already integrated into your VistaTM operating system. Please connect your device to your PC using the USB cable supplied: Once your navigation device has been detected as a new device, the required drivers will be installed automatically. After it has been installed successfully, your new device is shown under *Removable Devices* on the Windows Explorer screen. If you have saved additional data to your navigation device, ensure that there is sufficient capacity available when transferring the data. If there is not enough space, remove unneeded files.

If your PC meets these requirements, you can connect your navigation device to an available USB port on your PC using the USB cable supplied to exchange data. For more information see <a href="Chapter 2">Chapter 2</a>, Manual installation and start-up and <a href="Chapter 3">Chapter 3</a>, Installation and start-up using the Go-Pal® Assistant.

## Conventions in this manual

The operation of your navigation system is directly based on the user guide in application software for a PC. That means that entries in the software can be visually displayed on the screen and executed from there. The operation itself is different: While functions on your PC are performed by clicking the mouse, you can operate your navigation device either by using the stylus supplied or by direct manual entry on the touch-sensitive screen of your navigation device. So, the following applies for the following descriptions:

- For entries that you perform with the mouse on your PC, we use the term "click"
- For entries using the stylus or a finger on the touchscreen of your navigation device, we use the term "type/tap".

At various points in this manual we refer to entries within a software application or to a path on your PC/memory card. In the following descriptions, these references are indicated as follows:

- Entries taken from the software (like buttons, menu items or labels for check boxes) are in **bold**.
- Specific functions and programs of your navigation system (e. g. MP3 Player etc.) or PC (e. g.

Windows Explorer etc.) are italicised.

• Information about directories and paths (on the external SD card or on the flash memory of your navigation device) are *italicised*.

The information in this manual documents the operation of the navigation software, explains the graphic display on the screen of your navigation device and lists the available selection options for individual functions. So, the following applies for the following descriptions:

- Descriptions pertaining to executing a function are listed numerically, thus defining the order of the individual steps.
- Descriptions referring to various elements in a software window or similar, are also listed numerically, but in colour.
- Descriptions listing various equivalent options (as in this case), are indicated with bullet points.

## Tips and warnings

At various places in this manual we give you practical tips or refer to circumstances which could disrupt the smooth running of your navigation system. These sections are indicated as follows in the following descriptions.

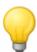

#### Tip

This symbol draws your attention to functions and features that speed up your work flow and facilitate the operation of your navigation system.

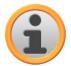

#### Note

This symbol indicates functions and features that are essential to the operation of your navigation system. Please obey all information to avoid malfunctions through operating error or incorrect entries.

## Important information

The following contains important information regarding the operation of your navigation system. This information is repeated in the form of comments and tips at appropriate places in this manual.

- For safety reasons, entries may not be made by the driver whilst driving: Please make the necessary entries before beginning the journey.
- If you need to change your entries during the journey, stop your vehicle at a suitable point (parking spot etc.).
- Vehicle windscreens made of Thermoglas or metalised windscreens considerably limit the GPS
  reception. There is usually a special opening in this metallic coating, behind which the navigation
  device can be placed. If that is not the case, a commercially-available GPS antenna must be
  mounted outside the passenger cabin (e. g. on the roof of the vehicle).
- The instructions for the navigation system are recommendations only: Always pay attention to road traffic regulations.
- Please note that your navigation device must receive a valid GPS signal in order to calculate the route from the current position.
- Please note that your navigation device must be set to the local time zone to be able to calculate the correct time of arrival for future route calculations.
- You can also follow your current position on the map without entering a destination. If available, the name of the street you are currently on will be displayed
- Note that temporary local changes and/or restrictions to road traffic regulations (e. g. permitted maximum speed) cannot be accounted for in the route planning: Always obey signage and/or local traffic routing.
- Please note that the map material is current as of the time of delivery. However, the manufactu-

rer cannot guarantee the information to be completely binding or that it corresponds to the road layout and/or signage.

#### **Trademarks**

All trademarks appearing in this manual and any brands or trademarks protected by third parties are subject without restriction to the conditions of the applicable trademark law and the right of ownership of the respective registered owners. All trademarks, trade names or company names used here are or can be trademarks or registered trademarks of their respective owners. All rights not expressly granted here are reserved.

The absence of an explicit name of the trademarks used in this manual does not mean that a name is free and clear of third party rights.

- Windows<sup>®</sup>, Windows XP<sup>®</sup>, Windows 2000<sup>®</sup>, Windows Vista<sup>™</sup> and ActiveSync<sup>®</sup> are trademarks of the Microsoft<sup>®</sup> Corporation.
- Acrobat<sup>®</sup> and Acrobat<sup>®</sup> Reader<sup>®</sup> are trademarks of Adobe<sup>®</sup> Systems Incorporated.

## **Copyright and Warranty**

Copyright © 2008

Version 4

All rights reserved.

Any information in this manual may be changed without notice and in no way represents any obligation on the side of the manufacturer. The manufacturer accepts no responsibility for loss or damage as a result of information or potentially incorrect information contained in this manual.

We are grateful for any information regarding errors and for suggestions for improvement in order to offer you even more efficient products in the future.

This manual may not be reproduced, in whole or in part for any purpose and it may not be stored to an electronic medium or reproduced in any other form including electrically, optically, chemically, by photocopy or audio recording without the express, written consent of the manufacturer.

# Chapter 2 Manual installation and start-up

The Windows CE operating system has already been installed on your navigation device. In addition, software components such as the navigation software or map material for various countries (depending on the version) may already be pre-installed on the device or on the memory card supplied. If that is not the case, you must first install the navigation software as well as the map material necessary for route planning before operating your navigation system.

If you are updating or would like to install subsequently purchased navigation software or additional maps or POI files to your navigation device, you must remove individual or all data installed on your device before installing the newly purchased software. The following data can be manually installed by the user:

- GoPal® Navigator navigation software
- · Map material in the form of PSF files
- Point of interest data (POI data) in the form of PSF data
- · Voice recognition data in the form of TSD data

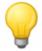

#### Tip

Even though it is possible to install files manually, we recommend that you use the Go-Pal<sup>®</sup> Assistant supplied with the software to transfer and update software components on your navigation system. The next chapter describes the installation and data exchange using the GoPal<sup>®</sup> Assistant.

The manual transfer of software components from CD/DVD to your mobile navigation device takes place in Windows Explorer on your PC. Select one of the two following methods to exchange data between your navigation system and your PC:

- If you have installed the Microsoft ActiveSync® software from a CD/DVD, you can connect your navigation device directly to the USB port of your PC using the USB cable supplied in order to synchronise the desired data. In this case, you have direct access to the internal flash memory of your navigation device.
- If your PC has a card reading device, you can insert the external memory card supplied directly and manually move the data in the file explorer. In this case, you do not have direct access to the internal flash memory of your navigation device.

## **Initial operation**

Depending on the version of your navigation system, the software necessary for operation may not have been pre-installed on your navigation device and can instead be found on the memory card supplied: an appropriate comment indicating this can be found in the readme file as well as on the packaging of your navigation device. In this case, you must install the software to operate your navigation system.

Proceed as follows to install:

- 1. Carefully remove the memory card from its packaging. Take care that the contacts are not touched or contaminated: Otherwise data transfer may no longer be possible.
- Insert the memory card into the MMC/SD card slot of your navigation device until you hear a click.
- 3. Switch on the navigation device by pressing the ON/OFF switch on the device (see device operating instructions).

The necessary software components will now be installed automatically.

If you switch on your navigation device without inserting the memory card supplied, the following screen appears.

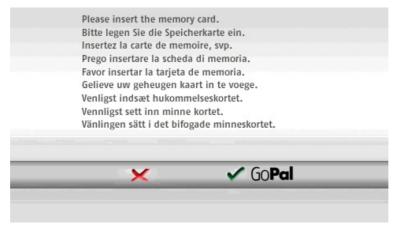

Insert the memory card into your device and tap the button 60Pd, to begin automatic installation. Once installation is complete, the start screen of your navigation system appears, giving you access to the various functions such as the navigation or MP3 Player etc..

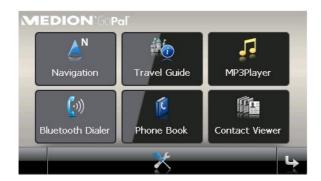

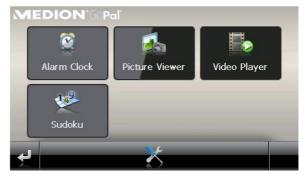

## Reinstallation and updating the software

If necessary, you can remove all or individual application files such as the navigation software or map material from the memory of your navigation device (see device operating instructions). This would be necessary, for example, to install a current version of the GoPal<sup>®</sup> Navigator software that you purchased at a later date. The software required for reinstallation/updating is located in the Installation folder on the CD/DVD and can be transferred to the navigation device using the memory card supplied.

Proceed as follows to manually install the navigation software onto the external memory card:

- 1. If you have not already done so, carefully remove the memory card from its packaging and insert it into the card reading device (internal or external) of your PC: The card clicks in and the contents of the card will be displayed in a new window in Windows Explorer.
- 2. Open your PC's CD/DVD drive and insert the CD/DVD. If the CD/DVD Setup Assistant starts, close it.
- 3. Open the directory of your CD/DVD drive and go to the directory *Installation*.
- 4. Copy all of the folders and files in this directory.
- 5. Go to the directory window of the external memory card and insert the copied contents.

To install the software copied onto the memory card onto your navigation device, follow the steps described in the Initial operation section.

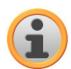

#### Note

You must remove the old software components before you can install the new software onto your navigation device. For information on how to do this, consult the operating instructions for your navigation device.

## Transferring the map material and the POI data to the memory card

Regardless of the navigation software, you can also install additional map or POI material onto your device or replace existing data with current material from a CD/DVD purchased subsequently. However, your navigation device can only read this data automatically if they have been filed in the MapRegions directory on the memory card.

Proceed as follows to transfer map material and POI data to the memory card:

- 1. Insert the memory card into the card reading device (internal or external) of your PC: The card clicks in and the contents of the card will be displayed in a new window in Windows Explorer.
- Open your PC's CD/DVD drive and insert the CD/DVD. If the CD/DVD Setup Assistant starts, close it.
- 3. Open the directory of your CD/DVD drive and go to the *MapRegions* directory.
- 4. Copy all of the desired files with the file ending .psf: The file names indicate the region to which the map data refers.
- 5. Go to the directory window of the external memory card and create a new folder called *MapRegions*.
- 6. Now put all of the copied files into this folder.

Proceed as follows to copy additional POI files from the inserted CD/DVD to the memory card:

- 1. Open the *POI* folder in the directory of your CD/DVD drive.
- 2. Copy the desired files (e. g. hotel.de.psf etc.).
- 3. Go to the directory window *MapRegions* of the external memory card and insert the copied contents.

To install the map material and/or POI files copied onto the memory card onto your navigation device, follow the steps described in the <u>Initial operation</u> section.

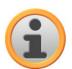

#### Note

You must remove (some of) the old files before you can install the new map and/or POI files onto your navigation device. For information on how to do this, consult the operating instructions for your navigation device.

Note that it is only possible to transfer files to the memory card and/or to the internal memory of your navigation device (see next section) if there is enough free disk space available. You may have to delete unnecessary data to free up disk space.

## Transferring data to the internal memory of the navigation device

Your mobile navigation device has an internal, permanent memory that is located in the *My Flash Disk* folder. You can use this memory to transfer and then install the navigation software, map material and/or voice recognition files to your navigation device. However, you must have previously installed the software Microsoft ActiveSync® supplied on the CD/DVD onto your PC either manual-

ly or using the Setup Assistant on the CD/DVD. In addition, your navigation device must be connected to the PC using the USB cable supplied.

The following description assumes that Microsoft ActiveSync® has already been installed. Proceed as follows to copy the installation files for you navigation software to the internal memory of your navigation device:

- 1. Connect the navigation system to your PC using the USB cable.
- 2. Once the navigation device is detected, your PC displays the *New partnership* dialog box: To synchronise existing data between your navigation device and your PC, select Yes. To register the navigation device as a *Guest* on your PC, select *No* (recommended). Then click on the **Continue** button.
- 3. Select Mobile device in your Windows Explorer and go to the My Flash Disk directory.
- 4. Right click on the directory and select *New folder* from the context menu: Name the newly created folder *INSTALL* and finish the entry by pressing the enter key.
- 5. Change to the *Installation* directory in your CD/DVD drive and copy all files and folders in this directory.
- 6. Go to the directory *Mobile Device > My Flash Disk > INSTALL* and put the copied contents there.

Proceed as follows to also copy map material to the internal memory of your navigation:

- 1. Go to the *MapRegions* directory of your CD/DVD drive and copy all of the desired files ending in *.psf*: The file names indicate the region to which the map data refers.
- 2. Select Mobile device in your Windows Explorer and go to the My Flash Disk directory.
- 3. Right click on the directory and select *New folder* from the context menu: Name the newly created folder *MapRegions* and finish the entry by pressing the enter key.
- 4. Now put all of the copied files into this folder.

If you have added POI files or the 'voice command' feature to your navigation software with an update requiring a fee, you must transfer the appropriate data to the internal memory of your navigation device: The respective function is only available following automatic installation of the data.

Proceed as follows to copy POI and/or voice recognition files to the internal memory of your navigation device:

- To transfer POI files, go to the POI directory of your CD/DVD drive and copy the desired PSF files (e. g. hotel.de.psf).
- 2. Go to the directory *Mobile Device > My Flash Disk > MapRegions* and put the copied files there.
- 3. To transfer voice command files, go to the *TSD* directory of your CD/DVD drive and copy your country-specific folder: The *IrelandGreatBritainTSD* folder, for example, contains the voice recognition files for English-speaking countries. Naturally, you can also copy the voice command files/folder for other countries as needed and install them onto your navigation device.

Go to the directory *Mobile Device > My Flash Disk > MapRegions* and put the copied files there.

# Chapter 3. Installation and start-up using the GoPal® Assistant

In addition to manual installation, it is also possible to transfer the necessary data from the CD/DVD to your mobile device using the GoPal® Assistant software: The GoPal® Assistant is a special tool which facilitates communication between your navigation device and your PC and simplifies the transfer of selected files. In addition, it is only with the help of the GoPal® Assistant that you can transfer GPS track data that you have recorded with your navigation device to the PC in order to store it there and exchange it with other users. To use GoPal® Assistant, it must first be installed on your PC.

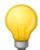

#### Tip

Although manual installation and transfer of data is possible on your navigation device, we recommend performing all installations using the GoPal® Assistant software.

## Installing the GoPal® Assistant software

As soon as you insert the supplied CD/DVD into the drive on your PC, a *Setup Assistant* opens automatically to help you with the installation of various software components on your PC.

Proceed as follows to install the GoPal® Assistant on your PC:

- 1. Open your PC's CD/DVD drive and insert the supplied CD/DVD. Once the CD/DVD has been read in, the *Setup Assistant* starts automatically: Continue to follow the on-screen instructions.
- 2. In the dialog box *Select components*, click the *Medion GoPal Assistant* check box (checked) to select the GoPal® Assistant for installation: If necessary you can now click on other check boxes to install additional software components (e. g. Medion GoPal Navigator, Microsoft Active-Sync®, manuals etc.) in this step. After selecting the desired check boxes, click on the **Continue** button.
- 3. You must enter the storage path for the installation in this dialog window: Use the template or select an individual path and click **Continue**.
- 4. This dialog window allows you to rename the folder individually (not recommended): Click **Install** to accept the default path and install the selected software components on your PC.

The GoPal® Assistant is installed in the program directory on your PC and is available immediately following installation. If you no longer need the GoPal® Assistant, you can remove it from your system either by going to Control panel > Software or by using the *Uninstall* command located in the program directory under *Start* > *All Programs* > *Medion GoPal Assistant*.

Microsoft ActiveSync<sup>®</sup> must be installed on the PC to communicate and transfer data with the Go-Pal® Assistant: Installation can also be performed using the Setup Assistant on the CD/DVD. In addition, the navigation device must be connected to the PC via the USB cable.

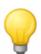

#### Tip

ActiveSync<sup>®</sup> is only necessary when operating Windows 2000 SP4 or Windows XP. The software components necessary for data exchange are already integrated into Windows Vista<sup>TM</sup>.

## User interface of the GoPal® Assistant

Once it has been successfully installed, start the GoPal® Assistant via the item *Medion GoPal Assistant* in the folder *Start > All Programs > Medion GoPal Assistant*.

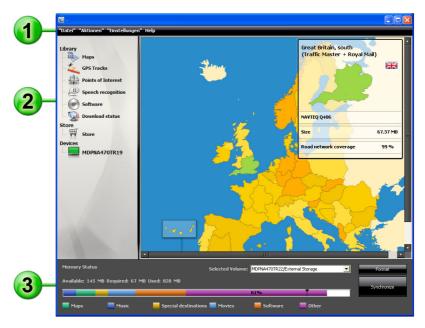

The GoPal® Assistant interface is divided as follows:

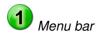

You can operate all of the basic functions of the software via the menu bar. The menus are structured as follows:

File.
 Exit allows you to close the GoPal<sup>®</sup> Assistant.

#### • Actions

- Import Content into Library starts the Content Import Wizard, which helps you transfer new content to the library of your GoPal® Assistant (see <u>Actions using the Content Import Wizard</u>).
- Using the Check for Software Update entry, you can let the GoPal<sup>®</sup> Assistant automatically search the Internet for current software for your navigation system.
- Using Check for Content Update, you can let the GoPal<sup>®</sup> Assistant automatically search for current content for the information contained in the library.
- You can change the language in the GoPal® Assistant user interface to the desired language with the Change user language button.

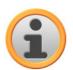

#### Note

Please note that the newly selected user language will only be active once the GoPal® Assistant has been restarted.

#### Settings

- Using the box Check for updates on startup, lets the GoPal<sup>®</sup> Assistant automatically search the Internet for current software for your navigation system. The current setting is saved and loaded again the next time the program starts.
- Using the box Check for content updates on startup, lets the GoPal<sup>®</sup> Assistant automatically search the Internet for current content for your navigation system. The current setting is saved and loaded again the next time the program starts.
- Using the box Check for updates on startup, lets the GoPal<sup>®</sup> Assistant automatically search the Internet for current software for your navigation system.

#### • Help

The entry *About* opens the dialog box of the same name which contains information about the current version of the GoPal® Assistant as well as legal licensing information.

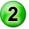

Library, Data Selection and Device Information

The central area of the GoPal<sup>®</sup> Assistant manages the software and content files for your navigation system as well as the connected devices.

#### Library

Using the entries in the library you can select specific categories in order to transfer these files to your navigation device or to import files from the device to your PC. The following categories are available for selection *Map data*, *GPS tracks*, *POIs*, *Voice recognition*, *Software* and *Download status*.

#### Shop

The shop gives you direct access to various additional products such as map material, POI data packs etc., which you can purchase directly from the GoPal shop portal and transfer to your navigation device using the GoPal Assistant.

#### Devices

This is where you can select a connected navigation device, display specific information and rename the device.

#### Data selection area

This area is dynamically adapted to the selected option. When you select a category in the library, the available data is placed here for selection. When you select the *Devices* option, the device information is displayed here.

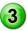

#### Volume area

In this area you manage the memory of the internal flash memory or the inserted memory card of the selected navigation device or a memory card inserted into a card reader connected to the PC. In addition to selecting the target memory for the import/export functions, you can format the external memory areas (SD card in the navigation or card reading device) as needed.

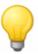

#### Tip

The volume area of the GoPal<sup>®</sup> Assistant also recognises external USB sticks connected to your PC. Accordingly, you can also select these volumes via the pop-up menu *Selected Volume* and format as needed.

## Setting the user language

During installation, the GoPal<sup>®</sup> Assistant user language is set to the language setting of your computer. However, if necessary, you can switch the GoPal<sup>®</sup> Assistant user language to a setting different to that of the computer.

Proceed as follows to change the user language:

- 1. Open the GoPal<sup>®</sup> Assistant by going to the entry of the same name under *Start > All Programs > Medion GoPal Assistant*.
- 2. Open the *Settings* menu and position the mouse pointer over the entry *Change the user language*: A pop-up menu is then displayed.
- 3. In the pop-up menu, the box beside the currently active user language is checked. Click on the box for the desired user language to select the language. The *Settings* menu then closes.

The new user language has now been selected but is not yet active. To activate the user language you must first restart the GoPal® Assistant.

#### Manual actions for data exchange

You can select specific information using the categories in the library and the graphic display in the data selection area, which can then either be transferred to the internal flash memory of the navigation device or to the inserted memory card or imported to the PC. After selecting a category in the library, the available options are displayed directly in the data selection area and can then be selected with the mouse. The following actions can be performed:

Use the category... ...to select...

Maps the available regions on the CD/DVD and transfer them automatically to

your navigation system.

Points of interest the available points of interest on the CD/DVD and transfer them auto-

matically to your navigation system.

Speech recognition the available speech recognition data on the CD/DVD and transfer them

automatically to your navigation system.

Software the country-specific installation file on the CD/DVD, to automatically

install the software onto your navigation device.

Download status the additional data packs already purchased in the GoPal shop portal to

transfer them to your navigation device.

The following description assumes that the GoPal<sup>®</sup> Assistant and all necessary map and special destination files have been installed from the CD/DVD onto the internal volume of your PC with the help of the Setup Assistant. Proceed as follows to manually select and transfer data to your mobile navigation device:

- 1. Open the GoPal<sup>®</sup> Assistant by going to the entry of the same name under *Start > All Programs > Medion GoPal Assistant*.
- 2. Select the desired category in the *Library*: The display in the data selection area is automatically adapted to the selected category.
- 3. Select the desired data.
  - Maps

Left click on the desired region in the map view displayed: The appropriate pop-up window displays the region in question and indicates how much memory is required for the map data. Selected regions are green whereas non-selected regions are yellow. To cancel a selection click on the region again: The region turns yellow again and is no longer selected for data transfer.

#### Points of interest

Left click the check box next to the desired POI entry (checked): Information about the provider, the version number, the number of datasets, memory and, if entered, a description appears on the appropriate line. To cancel a selection, click on the check box again (unchecked): The item is no longer selected for data transfer.

#### o Speech recognition

Left click on the check box next to the entry for the desired speech recognition data (checked): Information about the version number, memory and a description of the file if entered are displayed on the appropriate line. To cancel a selection, click on the check box again (unchecked): The item is no longer selected for data transfer.

#### Software

Left click on the check box next to the entry for the country-specific installation file (checked): Information about the provider, the version number, memory and a description of the file are displayed on the appropriate line. To cancel a selection, click on the check box again (unchecked): The item is no longer selected for data transfer.

- 4. Select the desired file destination using the *Selected Volume* pop-up menu in the volume area. The available and required capacities are displayed in the *Memory Status* section:
  - o Available

This amount of space is available on the selected volume and is graphically displayed on the progress bar. Colour coding indicates which data are saved in the memory. The following types of data are recognised: *Map data*, *Audio*, *Points of interest*, *Video*, *Software* and *Other content*.

## 1

#### Note

The memory currently used in the selected drive is marked by the slider on the memory status bar. If you select a data pack from the library, the memory status bar shows how much memory would be in use after installation of the data pack. This way you can check to see if enough memory is available for the installation.

Required

This amount of space is required to install the data selected in the library onto the volume.

Used

This amount of space has been used up on the selected volume.

5. Click on the **Synchronize** button.

The GoPal<sup>®</sup> Assistant now performs data synchronisation between the selected items in the *Library* and the selected volume: The data sets are then installed onto the selected volume.

#### **Actions using the Content Import Wizard**

In addition to manual synchronization, the GoPal<sup>®</sup> Assistant also offers the opportunity to automatically transfer the data in the library using the Content Import Wizard. Here, too, you can select strategic data packets to have installed on your PC. Proceed as follows to transfer data with the help of the Content Import Wizard:

- 1. Select *Import Content into Library* from the *Actions* menu in the GoPal® Assistant's task bar. The *Content Import Wizard* dialog box then opens: Click **Next**.
- 2. The Content Import Wizard starts searching for new content and displays content automatically in the Found Sources area. If you want to manually specify a certain source directory, click on the **Browse** button: In the dialog box indicate the directory in which the data is located and click **Open**. The interpretable data now pops up in the *Found Sources* area.
- 3. Left click the check box beside the desired data entry (checked): Information about the data type and name as well as about available or existing versions pops up. To cancel the selection, click on the check box again (unchecked): The item is no longer selected for data transfer. Click **Next**.
- 4. The data is now being imported and the progress of the current file as well as overall progress can be seen on the progress bar. Once the data transfer is complete, click **Finish** to close the Content Import Wizard.

The selected data is available in the respective category in the library immediately following transfer.

## Transferring and displaying GPS tracks

The GoPal® Assistant allows you to save GPS tracks you have recorded (e. g. most recently travelled route) to the computer using the synchronization process. The GoPal® Assistant can then display the GPS tracks saved on the computer using the map service Google Maps $^{\mathsf{TM}}$  or transfer them to the Google Earth $^{\mathsf{TM}}$  compatible KML format.

Proceed as follows to transfer GPS tracks from your navigation device to the computer and display them using Google Maps<sup>TM</sup>:

- 1. If you have not already done so, open the GoPal<sup>®</sup> Assistant using the entry of the same name in *Start > All Programs > Medion GoPal Assistant*.
- 2. Click on the *Synchronize* button in the drive area of the GoPal<sup>®</sup> Assistant. The *Synchronize* dialog box opens.
- 3. Select *Import recorded GPS tracks* and click on the *Synchronize* button: The GPS tracks will now be transferred to the computer.

## 1

#### Note

Please note that the GPS tracks on the navigation device will be deleted once they have been transferred to the computer.

- 4. Go to the GoPal® Assistant library and select the category *GPS tracks*: The GPS tracks (\*.gpx) saved on the computer are now displayed in the bottom section of the data selection area.
- 5. Click on the desired GPS track entry to select it: The corresponding GPS track is then displayed in the upper section of the data selection area within a Google MapsTM environment. The display can now be individually adjusted using the functions available for Google Maps<sup>TM</sup> (zoom in/out, move section, activate map/satellite/hybrid view).

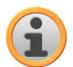

#### Note

The GPS tracks can only be displayed using the Google Maps<sup>TM</sup> map service when the computer is connected to the Internet.

If necessary, you can delete the GPS tracks saved on the computer, save them somewhere else or convert them to the Google Earth  $^{\text{TM}}$  compatible KML format.

#### Proceed as follows:

- 1. Go to the category *Library > GPS tracks* to show the GPS tracks saved on the computer.
- 2. Click on the *Delete file* button assigned to the desired GPS track entry: The GPS track file (\*.gpx) will be permanently deleted from your computer.
- 3. Click on the Save as button: the dialog box Select target folder then opens.
- 4. Select the desired location in the Select target folder section. If necessary, you can create and name a new target folder using the New folder button. In the entry field Long file name you can rename the GPS track. In the pop-up menu File type you can choose between the options Gpx files (\*.gpx) and Kml files (\*.kml): Select the GPX file format to exchange the track files with other users. Select the KML file format to open and display the GPS track in the separate application Google EarthTM.
- 5. Click *OK*: The GPS track is saved in the specified folder with the selected name and file format.

## **Functions for device management**

In the *Devices* area and in the volume area, the GoPal<sup>®</sup> Assistant provides access to the currently connected navigation device: It is generally not possible to connect several navigation devices to your PC at the same time. However, you can connect the navigation devices to the PC one after the other to, for example, save the GPS track data saved there to the PC. The GoPal<sup>®</sup> Assistant saves the IDs of all navigation devices connected to the PC and lists them in *Devices*. The navigation device currently connected is identified by a green button.

If you select the connected navigation device in *Devices*, the following information about the device appears in the data selection area:

Name

The current name of the device is displayed here. You can rename the device at any time (see below).

Device ID

The identification number of the device hardware is displayed here.

· Installed navigation software

The navigation software currently installed on the device is displayed here.

· Date of last sync

This shows the last time the data from the PC and the navigation device were synchronized.

#### Changing the device name

When delivered, your navigation device has a standard name derived from the product name. You can change this name at any time and replace it with a user-defined name which will be used when registering your PC. Proceed as follows to rename your navigation device:

- 1. Select the connected navigation device from the *Devices* entry.
- 2. Left click on Rename this Device.
- 3. Enter the desired name into the *Rename device* dialog box and close with **OK**.

The changed name takes over and in future it is automatically assigned to the navigation device every time you log on to the GoPal<sup>®</sup> Assistant on this PC.

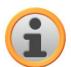

#### Note

Note that this is a user-defined name and it is not transferred to the device itself: If you connect the navigation device to another PC, it will be logged on under the original name.

## Formatting the external memory card

In the volume area, the GoPal<sup>®</sup> Assistant gives you the option to format an external memory card located in either the MMC/SD card slot of your navigation device, a card reading device or a USB stick connected to the PC. It is, however, only possible to format a memory card inserted into the navigation device if the connected navigation device is recognised as the current device. If you switch navigation devices while operating the GoPal® Assistant you must first activate the connected device. Proceed as follows:

- 1. Select the connected device identified by the green button in the *Devices* area.
- 2. Left click on **Switch to this Device**. If this button is not available, the connected device has already been recognised as active.

Once the navigation device has been recognised as the currently connected device, proceed as follows to format the inserted memory card:

- 1. In the volume area, select *Current device name/External Storage* via the *Selected Volume* pop-up menu.
- 2. Now left click on Format.
- 3. The *Format* dialog box appears: Left click on **OK** to begin formatting the memory card. To cancel the process, select the **Cancel** button.
- 4. The GoPal<sup>®</sup> Assistant performs the formatting and then displays a message that the formatting has been completed successfully: Left click on the **OK** button to close the message.

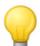

#### **Tip**

External memory cards in a card reading device and USB sticks can be selected from the *Selected Volume* menu and formatted at any time.

The available memory is displayed in the *Memory Status* area via the entries and the progress bar once formatting is complete.

## Shopping in the GoPal shop portal

With the *Shop* button the GoPal<sup>®</sup> Assistant provides direct access to the GoPal shop portal: In this online area you can purchase optionally available data packs such as additional map material or POI data and transfer these to your navigation device using the GoPal<sup>®</sup> Assistant.

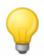

#### Tip

Please note that your computer must be connected to the Internet in order to access the products on offer in the GoPal shop portal.

After you have tapped the *Shop* button, the GoPal shop portal is opened. You need to register before you can use the shop portal: to do so, enter your mail address along with a password of your choice in the welcome dialogue box. After you have entered this information the shop will be activated for you.

Basic operation of the GoPal shop portal is identical to the navigation in a normal Internet browser. The following buttons are available for this along the top of the browser window:

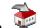

This button takes you to the GoPal shop portal home page.

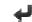

This button takes you back to the previous page in the GoPal shop portal.

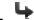

This button opens the next page for your shop visit.

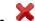

This button stops the selected shop page from loading.

For further details on the operation and navigation in your GoPal shop portal, please follow the instructions in the shop window.

## **Chapter 4. Basics of operation**

Your navigation device is ready to operate immediately following start-up. However, in order to enter your own navigation destinations and user-specific settings, you must be familiar with the basic operating concept of your navigation system, which will be presented to you on the following pages. If you are already familiar with the operating concept, please go directly to <a href="Chapter 5">Chapter 5</a>, <a href="Ad-justing the settings">Ad-justing the settings</a>.

Your navigation system features two operating modes: "menu view" and "map view".

## Operation in the menu view

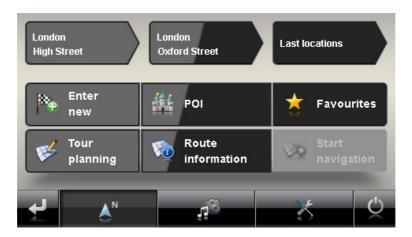

All of the software functions are organised in hierarchical menus which are called up by pressing the buttons on the touchscreen of your navigation device. Each button opens up the level underneath, which then provides access to other options relevant to this menu or function. If a button has not been assigned to another menu level, the function is performed directly.

For example:

#### The main menu/button...

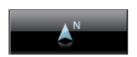

#### ...gives you acces to the sub-menus/buttons...

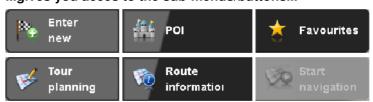

Within the menu levels you can use the available buttons to open up or exit other sub-menus to reach the appropriate main menu. Navigation within the menus is as follows:

- To open the desired menu and display the sub-menus contained within, tap the appropriate button (e. g. \_\_\_\_\_).
- To close the sub-menu which is currently open and go to the appropriate main menu, tap the button . This button takes you from the main screen in the menu view to the map view, which is described in the Operation in the map view section.
- To go to another page within a menu level, tap the button.

Various screens require you to select from the available options in a list.

• To show hidden entries in the list, you can move the display area up or down using the La or La

button. The current position in the list is displayed on the information bar between these buttons.

On various screens you can lower or raise a pre-set value.

• To lower or raise the currently displayed value, press the buttons or buttons. The current value is displayed on the value scale between the two buttons.

On various screens you must choose whether a function or step is to be performed or cancelled.

- To perform a function or step, tap the button.
- To cancel a function or step, tap the **b**utton.

You can use the button at any time to go to the start screen of your navigation system where you have access to all of the functions of your navigation system.

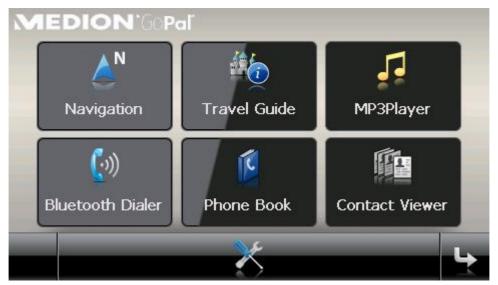

## Operation in the map view

There are various buttons available in the map view with which you can access the menu view and the quick menus as well as influence the sound output and the current display on the screen of your navigation system. In addition, status displays provide you with current information about your route.

The following buttons and status displays are available in the map view:

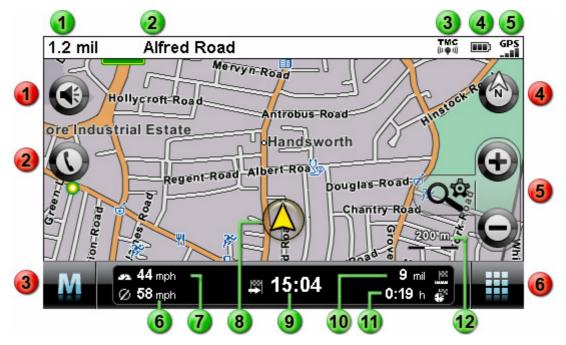

#### **Buttons**

- This button opens the settings window Volume: Adjust the volume of the voice, button click and MP3 Player output here.
- This button is only available if your navigation system is equipped with a Bluetooth hands-free device (see device manual).
- This button takes you from the map view back to the menu view.
- This button switches the map view between the options *Map in direction of travel*, automatically rotate map. Map north and 3D map. The display options are described in <u>Adjusting the display</u>.
- These buttons enlarge or make the displayed map sections smaller. If you tap one of the zoom buttons, you can use the button at any time to switch to Auto Zoom mode (see Adjusting the display).
- This button opens the *Quick menu* described in the <u>Adjusting the Quick menu settings</u> section.

#### Status displays

- The distance to the next manoeuvre is displayed here.
- The street you are currently on is displayed here.
- The TMC reception quality is displayed here.
- The charge status is displayed here.
- The GPS reception quality is displayed here.
- 6 The average speed is displayed here.
- 7 The current speed is displayed here.
- Your current position within the map section is displayed here.
- The estimated time of arrival at the destination is displayed here.
- The distance to the destination is displayed here.
- The remaining travel time to the destination is displayed here.
- The current scale on the map section is displayed here.

## **Chapter 5. Adjusting the Settings**

After starting your navigation device, the start screen gives you the available function areas of your navigation system to choose from.

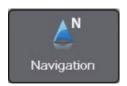

Use this button to start the GoPal Navigator 4 navigation software. The operation of this application is described in the following chapter.

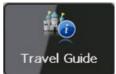

Use this button to start the Travel Guide. For information about this application, consult the operating instructions for your navigation device.

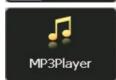

Use this button to start the MP3 Player. For information about this application, consult the operating instructions for your navigation device.

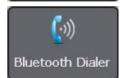

Use this button to start the Dialer. For information about this application, consult the operating instructions for your navigation device.

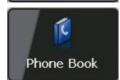

Use this button to start the Phone Book. For information about this application, consult the operating instructions for your navigation device.

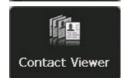

Use this button to start the Contact Viewer. For information about this application, consult the operating instructions for your navigation device.

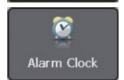

Use this button to start the Alarm Clock. For information about this application, consult the operating instructions for your navigation device.

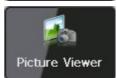

Use this button to start the Picture Viewer. For information about this application, consult the operating instructions for your navigation device.

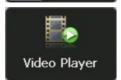

Use this button to start the Video Player. For information about this application, consult the operating instructions for your navigation device.

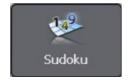

This button starts the *Sudoku* game. For information about this application, consult the operating instructions for your navigation device.

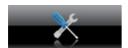

Use this button to start the settings menu to adjust the basic settings of your navigation system. The available setting options are described in the following section.

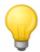

#### Tip

Depending on the navigation device, these entries can be distributed over several menu pages and you can scroll through them using the several menu buttons.

If you want to accept the default settings of your navigation system or have already made your personal settings, you can skip the following pages and go directly to <a href="#">Chapter 6</a>, <a href="#">Operating the GoPal® navigation software</a>.

## **Basic settings for operation**

The button in the lower part of the start screen allows you to open a menu in which you can choose the basic settings for your navigation device.

Choose from the following setting menus:

- Security settings (depending on device)
- · Volume settings
- · Screen settings
- Power management
- FM transmitter
- Restore factory settings

Tap one of the buttons to open the corresponding sub-menu. To close the menu again, tap the button.

### Volume settings

In this sub-menu, you can set the volume individually for the voice output, the key click and audio playback of MP3 files via the additional MP3 player application. The volume set here applies equally to playback via the internal speakers and via the earphone connection (3.5 mm mini jack) on your navigation device.

The buttons and allow you to individually lower or raise the volume for the respective signal output in six steps. Output for the respective signal is muted at the lowest level.

## **Security settings**

Your navigation system gives you the option of protecting your system from access using a user-defined password. More information on the security settings can be found in the device manual.

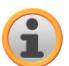

#### Note

Please be aware that this setting is only available on certain types of device.

## Screen settings

This sub-menu allows you to individually adjust the brightness settings for daytime/nighttime operation and to calibrate the screen.

• When you tap the Setup brightness button, you can individually lower or raise the Bright-

ness level daytime and Brightness level nighttime to six levels using the and buttons.

Tapping the Calibrate display button allows you to recalibrate the touchscreen of your navigation device. This becomes necessary when the entries on the touchscreen no longer correspond to the actions performed: For example, the assignment of keys to appropriate symbols or commands may deviate from the instructions.

To calibrate the device, follow the instructions on the screen by tapping the target sign. Finally, accept the new settings by tapping the screen again.

## Note

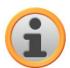

If you format the flash memory of your navigation device in order to, for example, update to a newer version of the software, the screen must also be recalibrated during installation (refer also to the device manual).

The brightness settings will be saved and the stored value will be used the next time your start-up your navigation system.

#### **Power management**

This sub-menu enables you to adapt the energy options for either battery or mains operation as well as to check the current charge status.

- If you tap the selection menu under the entry *Battery mode: Turn off device after:* you can select one of the following options from the list in the relevant pop-up menu:
  - Never turn off device

The navigation device is only switched off when the capacity of the internal battery has been exhausted.

15/30/45 min/ 1/2 hr

If the navigation device is neither in use nor currently navigating, it is switched to stand-by mode following a pre-set period of time: When you press the ON/OFF switch, the device is reactivated and the most recently active screen is displayed.

- If you tap the selection menu under the entry *Main supply: Turn off device after:* you can select one of the following options from the list in the relevant pop-up menu:
  - Never turn off device

The navigation device is never switched off.

15/30/45 min/ 1/2 hr

If the navigation device is neither in use nor currently navigating, it is switched to stand-by mode following a pre-set period of time: When you press the ON/OFF switch, the device is reactivated and the most recently active screen is displayed.

- The current charge of the battery is displayed on a bar chart on the lower portion of the screen.
   The following statuses are defined:
  - Battery is loading

The navigation device is connected to an external power source via USB: The bar chart shows that the internal battery is currently being charged.

Energy remaining

The navigation device is not connected to an external power source and is being operated by battery: The remaining battery capacity is shown as a percentage.

External power supply

The navigation device is connected to an external power source via USB: The internal battery is being charged.

#### **Auto OFF function**

In this sub-menu you determine how the device reacts when the power supply plug is pulled out while charging or while the device is in operation.

#### Deactivate Auto OFF

If you tap the option *Deactivate Auto OFF* in the list, Auto Off mode is not executed: The device remains switched on regardless of the status of the power supply until the internal voltage has been exhausted. In this case, the settings you set in Power Management (see previous page) are valid.

#### • 1 Minute

When you tap the option 1 Minute in the list, the device is automatically switched off 1 minute after the plug has been pulled out.

#### • 2 Minutes

When you tap the option 2 Minutes in the list, the device is automatically switched off 2 minutes after the plug has been pulled out.

#### • 5 Minutes

When you tap the option *5 Minutes* in the list, the device is automatically switched off 5 minutes after the plug has been pulled out.

If you did not select *Deactivate Auto OFF*, your navigation device displays the following screen after the power supply plug has been pulled out.

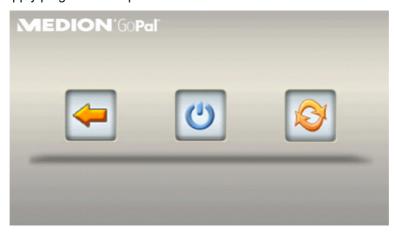

- The button returns you to the screen that was active before the plug was pulled out.
- The button switches the device off.
- The Dutton restarts the device.

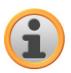

#### Note

Please be aware that this function is only available on certain types of device.

#### **FM** transmitter

Further information about the FM transmitter settings can be found in the device manual.

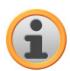

#### Note

Please be aware that this setting is only available on certain types of device.

#### **Restore factory settings**

This button allows you to restore the factory default settings to the device. All personal settings such as favourites or the last entered destinations are deleted in the process: Accordingly, you should only perform this function when you no longer need this information.

When you tap the button, a confirmation message pops up on your navigation device. Tap the button to restore the factory settings: Otherwise you can cancel the process with the button.

When you tap the button, the device is restarted and the following settings are reset:

After the restart you must then select the language within the software. In addition, you have another opportunity to familiarise yourself with your navigation system by way of a brief introduction after the navigation software starts: You can also skip this step and start operating your navigation system immediately, as required.

## Specific settings for the navigation software

Following start-up your navigation system functions with standard settings which can, however, be changed and adapted to your personal needs in the *Settings* menu at any time. Open the *Settings* menu by pressing the button, available on the main screen of the menu view.

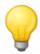

#### Tip

If you want to accept the default settings of your navigation system or have already made your personal settings, you can skip the following pages and go directly to <a href="#">Chapter 6</a>, <a href="#">Operating the GoPal® navigation software</a>.

Choose from the following setting menus:

- Route options
- Display
- Language settings
- Device settings
- Program settings
- Pleip

The following describes the available setting menus as well as the setting options available there. You can change the chosen settings again at any time.

## Adjusting the route options

This sub-menu allows you to adapt the route calculation and navigation to your current personal needs. Note that the route options can affect each other: Depending on the selection of route type, other route options will be automatically deactivated.

The following options are generally available for selection:

• Route calculation has been optimised for cars. Road traffic regulations are in effect for this setting: This means that all roads may generally be used; however one-way streets may only be

driven on in the proper direction of travel. As a rule, pedestrian zones are not directly accessible and a corresponding message is emitted.

As an alternative to the setting you can choose one of the following options:

- Route calculation has been optimised for Bicycle (possible in a radius of up to 50 km from the current position): Cycling paths have also been taken into account when calculating the route, pedestrian zones are directly accessible. The shortest route is always calculated and the traffic jam detour function is generally not active. The use of motorways and toll roads is excluded; the corresponding route options are automatically deactivated (see later section).
- Route calculation has been optimised for Pedestrians (possible in a radius of up to 50 km from the current position): Footpaths and cycling paths have also been taken into account when calculating the route; one-way streets can be used in both directions of travel and pedestrian zones are directly accessible. The shortest route is always calculated and the traffic jam detour function is generally not active. The use of motorways and toll roads is excluded; the corresponding route options are automatically deactivated (see later section).
- Route calculation has been optimised for Motorcycle. Road traffic regulations are in effect for this setting: This means that all roads may generally be used; however one-way streets may only be driven on in the proper direction of travel. As a rule, pedestrian zones are not directly accessible and a corresponding message is emitted. Motorways are avoided when calculating the route.
- Route calculation optimised with respect to travel time: The fastest possible route is calculated.

As an alternative to the setting you can choose one of the following options:

- Route calculation optimised with respect to distance: The shortest possible route is calculated.
- The route calculation represents a combination of the quickest and shortest route: This is the economic route.
- The traffic jam avoidance function is not active: Current traffic information (TMC) not taken into account during navigation.

As an alternative to the setting you can choose one of the following options:

- When the manual traffic jam avoidance function is active, a warning symbol on the map view indicates the next traffic disruption on your route that will affect your travel time.
- When the automatic traffic jam avoidance function is active, the navigation software automatically uses available traffic information to calculate detours around traffic disruptions in your way that would affect your travel time.
- The use of ferries is taken into account for the purposes of route calculation.
   As an alternative to the setting you can select the following option:
  - The use of ferries is avoided for the purposes of route calculation.
- In addition to rural roads, roads and A-roads, motorways are also accounted for during route calculations

As an alternative to the setting you can select the following option:

- The use of motorways is avoided for the purposes of route calculation. Only rural roads, roads and A-roads are accounted for during route calculation.
- Toll roads are taken into account for route calculation.
   As an alternative to the setting you can select the following option:
  - The use of toll roads is avoided for the purposes of route calculation.

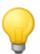

#### Tip

Although the map material is up-to-date at the time the device was delivered, there is no guarantee that all of the toll roads are indicated.

### **Adjusting the Display**

In this sub-menu you can adjust the appearance of the touchscreen on your navigation system to meet your personal needs. Choose from the following options:

 The map is still displayed during a manoeuvre. A smaller version of the manoeuvre arrow pops up in the map.

As an alternative to the setting you can select the following options:

- o In the arrow view the route is only shown using a manoeuvre arrow; no map view is shown.
- o In *split-screen* mode, arrow and map view are shown in parallel. You also have access to the first two buttons in the quick menu here.
- During a manoeuvre, the display changes dynamically from map view to arrow view.

  After the manoeuvre, the display switches back to map view.
- During a manoeuvre, the display changes dynamically from map view to arrow view. After the manoeuvre, the display switches back to map view.
- The design of the map colours is automatically adjusted to daylight or darkness depending on the current time.

As an alternative to the setting you can select the following options:

- The map is displayed in a design optimised for day vision.
- The map is displayed in a design optimised for night vision.

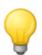

#### Tip

The settings for daytime and night vision can be adjusted as required in the *Screen settings > Setup brightness* menu (see <u>Screen settings</u>) in the basic settings for operation.

- - All time information within the navigation software is displayed using the 12-hour format (AM/PM).
- In the 2D map view (see next point) in Smart mode, the map is oriented north in the directi-

on of travel depending on the scale. In real terms this means that

- At high zoom levels (extreme enlargement of the map section), the map is displayed in the direction of travel, thus making orientation based on the surroundings easier.
- At low zoom levels (minimal enlargement of the map section), the map is automatically rotated so that it always faces north: This mode improves clarity and prevents countries or regions from being displayed upside down.

As an alternative to the setting you can select the following option:

- In the *map in direction of travel* mode the map is always shown in the direction you are currently travelling in: depending on the level of zoom, it may be that the region or land you are currently driving in is shown on its side or upside down on the screen.
- In the *map north* mode, the map is alway shown in the direction of north: in real terms, this means that direction you are travelling in may differ from or even be the complete opposite of the map orientation.
- In the 2D map view the map on screen is shown two-dimensionally. In this mode you can change as often as you like between the display options smart, map in direction of travel and map north.

As an alternative to the setting you can select the following option:

In the 3D map view mode, the map is tilted and shown three-dimensionally. The three-dimensional display is always oriented to the North. In this mode, the display options smart, map in direction of travel and map north are not available.

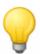

#### Tip

You can switch between the 2D and 3D map view directly using the compass symbol on screen.

• When the auto zoom function is active, the current map section is enlarged to a medium zoom level if a manoeuvre is soon to be performed.

As an alternative to the setting you can select the following option:

- The current map section is enlarged to a high zoom level.
- The current map section is enlarged to a low zoom level.

## Adjusting the language settings

In this sub-menu you can adjust application-specific parameters.

• The menu language of the navigation software is pre-set by selecting the country-specific installation file or by selecting the language during installation.

If several languages have been pre-installed on your navigation device, you can select another language by tapping the desired entry in the selection list displayed here.

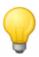

#### Tip

Subsequent installation of other languages is possible by selecting country-specific installation files in the GoPal® Assistant (see the <u>Installation of the GoPal® Assistant software section</u>).

• abc Entries are made alphanumerically (e. g. country, place and street names) on a keyboard with an alphabetically organised standard keyboard layout.

As an alternative to the setting you can select the following options:

- The arrangement of the keys is switched to the QWERTZ keyboard layout (*German*) developed for typewriters and computer keyboards, intended for the German-speaking area as well as Poland, the Czech Republic and Russia.
- The arrangement of the keys is switched to the QWERTY keyboard layout (*English*) developed for typewriters and computer keyboards, intended for the English-speaking area, Scandinavia, Italy, Turkey, Greece, Portugal and the Netherlands.
- The arrangement of the keys is switched to the AZERTY keyboard layout (French) developed for typewriters and computer keyboards, intended for French-speaking countries.
- ABB The arrangement of the keys is switched to the keyboard layout (*Cyrillic*) developed for countries using the Cyrillic alphabet.
- When the *TTS* function (Text-to-Speech) is activated, the name of the street, the road type (only on motorways) and/or the name of the place is announced along with the direction for the next manoeuvre.

As an alternative to the setting you can select the following option:

 $_{\circ}$  If TTS is deactivated, only the direction for the next manoeuvre is annouced:

#### Adjusting the device settings

The settings listed here are identical to the basic settings for operation which have already been described in the <u>Basic settings for operation section</u>.

#### **Adjusting the Program settings**

In this sub-menu you can adjust application-specific parameters.

• This sub-menu allows you to adjust the reception of TMC traffic news.

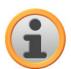

#### Note

TMC is a digital radio data service which transmits information about traffic congestion via the Radio Data System (RDS) and can be interpreted by your navigation device. TMC uses data supplied by the police, traffic jam reports or other available sources. The reception quality of the traffic service signal is indicated via the status indicator on the upper edge of the map view.

If your navigation system is designed to receive TMC news, you can select the following options using the buttons in the lower portion:

The device calculates an automatic traffic jam detour (see also Adjusting the Route options) using the available TMC information.

As an alternative to the setting you can select the following options:

- The traffic jam avoidance function based on TMC information is not active
- With the manual traffic avoidance function you are only informed of any traffic disturbances conveyed via TMC with a warning symbol in the map view.
- Your navigation device automatically searches for a station. If reception quality deteriorates, the device immediately starts searching for a new station.

As an alternative to the setting you can select the following option:

Using manual station search you can permanently set a TMC station using the buttons and . If reception quality deteriorates, the device does not search for a new station.

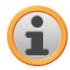

#### Note

The buttons and only appear if you search for the TMC station manually.

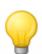

#### Tip

You can retrofit the commercial service V-Trafic if needed: In this case, traffic information for France is also available.

• Line The time zone of the navigation software at the time of delivery is set to GMT+1:00 (Greenwich Mean Time plus 1 hour). This setting corresponds to the time zone in Amsterdam, Berlin, Rome.

As an alternative to the setting you can select the following options:

- The time zone is set to *Greenwich Mean Time*. This setting corresponds to the time zone in *Edinburgh*, *Lisbon*, *London*.
- The time zone is set to *Greenwich Mean Time plus 2 hours*. This setting corresponds to the time zone in *Athens, Istanbul, Minsk*.
- The time zone is set to Greenwich Mean Time plus 2 hours. This setting corresponds to the time zone in *Helsinki, Kiev, Riga, Sofia*.
- The information stored in the map material for each section of route about the permitted maximum speed limit is not displayed on the screen or documented with an acoustic warning when exceeded (setting: Do not show).

As an alternative to the setting you can select the following option:

- Show without warning
  - The speed limit for this section of road is displayed on the map but your navigation system does not emit an acoustic signal when the limit is exceeded.
- Warning at 5 km/h (Alternative settings: 10/15/20/25/30 km/h)

The speed limit for this section of road is displayed on the map. Your navigation system also emits an acoustic warning signal when you exceed the speed limit by the selected amount.

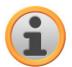

#### Note

Depending on the distance format in the *Program settings > Units* (see below), exceeding the speed limit is measured and announced in *kilometres per hour* (*metric*) or *miles per hour* (*imperial*). However, the actual measurement for exceeding the speed limit is always based on the distance format stated in the map material and valid in the respective country: For example, the measurement for exceeding the speed limit in England is made in miles even if you have selected km for the distance format.

- The selection for the currently active map material is displayed here. If you have installed additional map material on your navigation system, you can select alternative maps here.
- The route already driven/completed is not saved as a GPS track on your navigation device (setting: *Plot GPS track: deactivated*).

As an alternative to the setting you can select the following option:

When you select *Plot GPS track: activated*, the current route is plotted from this mo-

ment Plotting is stopped if you reset the information in the *Trip info* view (see the <u>Trip Info</u> section) or if you select the option *Plot GPS track: deactivated*.

All information on routes is measured in metric form. Announcements and information of distance on the screen are based on kilometres/metres.

As an alternative to the setting you can select the following option:

- All information on routes is measured in imperial form. Announcements and information of distance on the screen are based on miles/feet.
- This button displays the manufacturer and version information for the currently installed map material.

#### Adjusting the Quick menu settings

The Quick menu is available by pressing the button located in the lower right corner of the map view, giving you direct access to functions otherwise only available using the conventional menus. This means you can, for example, assign the option City to one of the Quick menu buttons: When you tap the button, you will then be taken directly to the area for entering the city on the *Enter new destination* screen. You could also assign, for example, the additional *MP3 Player* application to another Quick menu button in order to call this application up directly. Doing this allows you to configure up to six frequently used functions and call them up quickly using the Quick menu buttons.

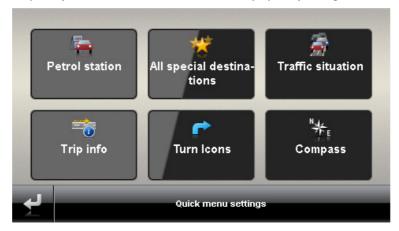

Proceed as follows to assign the desired functions to the buttons in the Quick menu:

- 1. Tap on the button **Quick menu settings** in the toolbar in the Quick menu. The *Quick menu settings* menu then opens.
- 2. Tap any button to set up a new function assignment or to change the existing assignment.
- 3. On the screen *Quick menu settings*, tap the button for the main group belonging to the desired function. Choose from the following main groups:
  - Destination entry
  - Route information
  - Other applications
  - Points of interest
  - Settings
  - Other views
- 4. Tap the button for the desired function available for selection within the main group. This function is now assigned to the Quick menu button.

#### Adjusting the settings

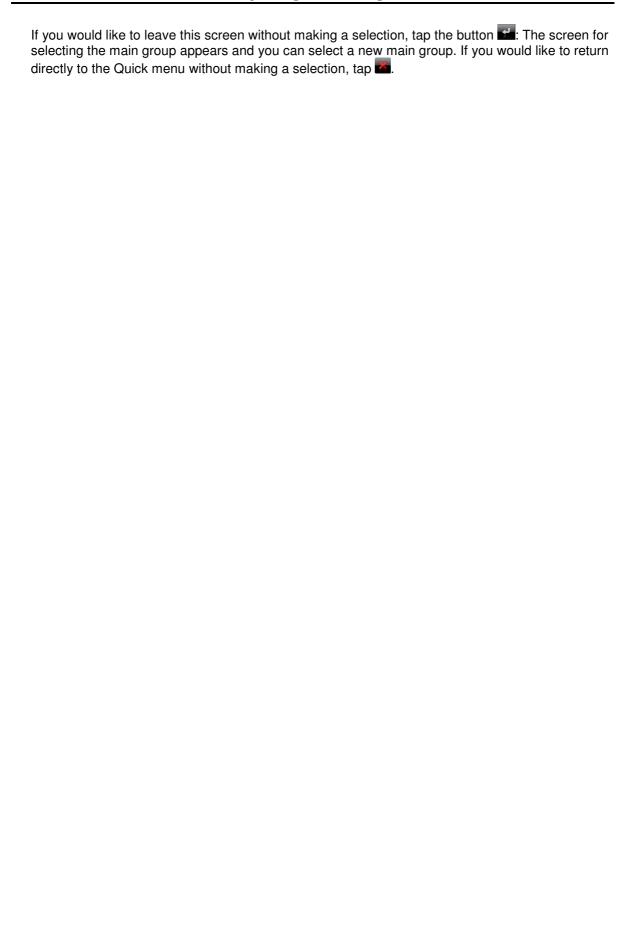

# Chapter 6. Operating the GoPal® navigation software

This section covers the basic set-up and operation of your navigation software. The following description assumes that you are familiar with the basic operation of your navigation system and that you are working with the default settings as delivered. If you have already adjusted certain settings to meet your personal needs, the description may differ from the content displayed on your system.

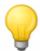

#### Tip

This manual only describes the operation of your navigation software. Information about operating the other functions on your navigation system can be found in the device manual.

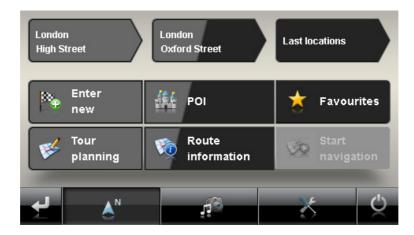

After selecting the navigation mode on the start screen of your navigation system, the following menus and functions are available for selection and for calculating the desired route(s) in the main menu:

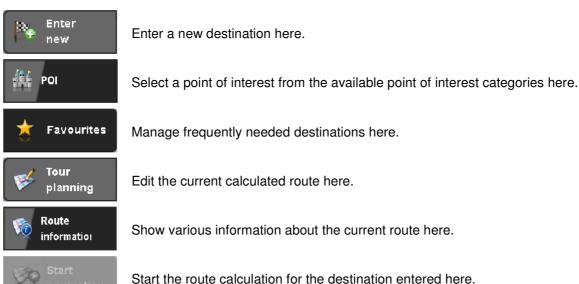

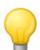

#### Tip

If you have already entered one or more destinations into your navigation device, three buttons with the last entered destinations appear in the area above the menu keys. Using these buttons you can start the navigation to this destination directly.

# Manually entering destination information

After starting the navigation device, you can enter a destination to calculate a route from your current location to the desired position. With the basic settings, the route is calculated based on the default settings for the route options:

- Route calculation has been optimised for automobiles.
- The quickest possible route is calculated.
- Traffic jam avoidance is calculated automatically.
- In addition to rural roads, roads and A-roads, motorways are also accounted for during route calculations
- The use of ferries is taken into account for the purposes of route calculation.
- Toll roads are taken into account for route calculation.

Manually entering destination information takes places in the *Enter new dest*. menu which can be opened using the button by the same name on the start screen of the navigation software.

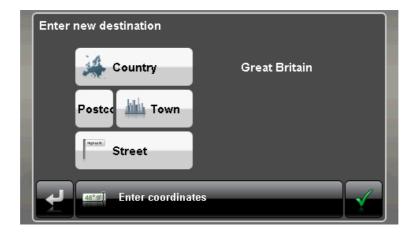

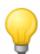

#### Tip

For safety reasons, entries may not be made by the driver whilst driving: Please make the necessary entries before beginning the journey.

Entering destination information is basically divided into the following steps:

· Entering the country

In the *Enter new dest.* menu, the default country always corresponds to the language selection made during installation. If you are planning on navigating to a foreign country, however, you can also select a different country. The only prerequisite is that the relevant map material is installed on your navigation system.

Proceed as follows to select another country:

- 1. Tap the **Country** button. A menu list of all of the countries whose map material is installed on the navigation system then opens.
- 2. Tap on the desired country entry: The selection is accepted.

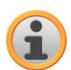

#### Note

With the help of the GoPal<sup>®</sup> Assistant you can select which map material is saved on your navigation device. If necessary, you can install more map material on the external memory card or to the flash memory of your navigation device at any time. For further information, see Manual actions for data exchange.

• Entering the postcode or place name

The destination can be selected either by entering the postcode or the place name: The entry of the postcode is automatically transferred to the place and vice versa.

Proceed as follows to enter the destination using the postcode or the name:

- 1. Tap **Postcode** or **Town**. Depending on the selection...
  - o ...a keyboard to enter numbers and special symbols (postcode) appears or...
  - ...a keyboard to enter characters (place name) appears.
- 2. Type the first number/character. For the place name, the keyboard is automatically adapted and only makes available the buttons permitted when entering the next character: All non-permitted buttons are greyed out and cannot be used.

After entering the first character, four buttons appear in the area between the name field on the upper edge and the keyboard:

- Buttons 1 3 represent possible destinations corresponding to what has been entered so far. This preselection is readjusted after each entry. As soon as one of the preselections corresponds to your desired destination, you can select it directly by tapping the relevant button.
- You can use the fourth button More hits to open a list of all of the available preselection
   destinations in a separate window. Browse through the list using the 
   and 
   buttons and
   tap the desired entry: The selection is accepted.

If you do not want to make a selection, return to the character entry screen with the dutton.

The **Display on map** button allows you to have the preselection destinations displayed on an overview map: The zoom level in the map is adjusted in such a way that up to four destinations from the preselection list can be displayed on a map at once. Browse the list using the buttons and and tap the desired entry: The selection is accepted and the selection list closes.

Using the **Hide map** button, the map display closes and you return to the preselection list without a selection.

If you want to refine your entry, return to the character entry screen using the **b**utton.

You can undo any number or character entry with the button on the right side of the name field.

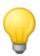

#### Tip

To indicate another destination country at this time, tap on the **Countries** button in the bottom right corner of the screen: The menu list is now opened and contains all of the countries whose map material has been saved on your navigation device.

After selecting the destination, the screen to enter the street name automatically pops up.

· Entering the street name

On this screen you can either enter a specific street name, have the navigation go to the town centre or select a specific point of interest.

Proceed as follows to enter the street name:

- 1. Type the first character on the screen keyboard: The keyboard is automatically adjusted and displays only those buttons/ characters with which a street name in the selected destination begins. All other buttons with which no street name begins in this place are greyed out and cannot be used.
- 2. Continue entering until the desired street name has been entered. As soon as the desired street name appears on one of the three buttons for preselection, tap it to select the street directly. You can use the fourth button **More hits** to open a list of all of the available preselection destinations in a separate window. Browse through the list using the and buttons and tap the desired entry: The selection is accepted. If you do not want to make a selection, return to the character entry screen with the button.

After selecting the street, the screen to enter the house number automatically pops up.

Instead of entering the street name manually, the two buttons between the name field on the top edge and the keyboard provide the following options:

- The Centre 'destination' button starts navigation towards the destination defined in the map material as the centre point for this town. This town centre point is displayed on an overview map on the *Detailed information* screen. Here you can store the destination as a favourite, show the route options, add another destination or start navigation. The following pages contain more information on this subject.
- The **Points of interest** button opens a list containing all of the available points of interest to select the desired category. Once the category has been selected, you return to the character input screen: The **All 'special destinations'** button shows all available points of interest in this category in a list. Select the desired point of interest by tapping it or return to the character input screen using the button.

You can also manually enter the name of the point of interest you are looking for using the keyboard. Following the first entry, use the **Display selection** entry to open a list containing all of the points of interest from the selected category, which correspond to your entry thus far. Select the desired destination by tapping it or return to the character input screen using the button.

When you choose a point of interest from the list, it is displayed on the *Detailed information* screen and destination entry is complete. In addition to being displayed on an overview map, the address and telephone number are also here (if stored). You can also save the POI as a favourite, see the route options, add another destination or start navigation. The following pages contain more information on this subject.

#### Entering the house number

The screen to enter the house number opens automatically after you have selected the street name at the destination using one of the buttons for preselection or list view (*More hits*). The following options are now available on this screen:

- Enter the house number manually: As soon as the desired house number appears on one of the three buttons for preselection, tap it to select it directly. Alternatively, you can use the fourth button **All hits** to open a list of all of the available house numbers in a separate window. Browse through the list using the and buttons and tap the desired entry: The selection is accepted. If you do not want to make a selection, return to the character entry screen with the button.
- The **Middle of the road** button guides the navigation to the destination defined in the map material as the mid-point for this street.
- The Crossroads button allows you to enter the name of a side street that intersects the street originally entered: The destination is then assigned to these crossroads. Type the name of the side street on the keyboard: As soon as the desired street name appears on one of the three buttons for preselection, tap it to select the street directly. Alternatively, you can use the fourth button More hits to open a list of all available side streets in a separate

window. Browse through the list using the and buttons. The Display on map button allows you to have the side streets displayed on an overview map: The zoom level for the map is adjusted in such a way that up to four side streets from the list can be displayed on a map at once. Browse the list using the buttons and and tap the desired entry: The selection is accepted and the selection list closes. If you do not want to make a selection, return to the character entry screen with the button.

After you have made your selection, destination input is complete: The destination is displayed on the *Detailed information* screen on an overview map and indicated as an address. On this screen you can store this destination as a favourite, show the route options, add another destination or start navigation. The following pages contain more information on this subject.

## **Entering destination coordinates**

As an alternative to manual input using the town/street/house number or the point of interest selection, the *Enter new dest.* menu gives you the option of entering the destination using its degrees of latitude and longitude.

Proceed as follows to enter the coordinates manually:

- 1. In the *Enter new dest.* menu, tap the **Enter coordinates** button at the lower edge of the screen. A keyboard to manually enter the latitude including decimals appears.
- 2. Use the numbers on the keyboard to enter the desired latitude in degrees: To divide the numbers enter either a decimal or a comma (For example: 49.36 is interpreted as a latitude of 49,36°). Close the input field using the button: The next screen will ask you to enter the longitude including decimals.

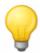

#### Tip

The **degree notation** button on the lower edge of the screen allows you to alternatively enter the coordinates in degrees: On the appropriate screen, enter the desired position in corresponding fields for degrees, arc minutes and arc seconds. In addition, you can use the button **N**<>**S** for latitude and **E**<>**W** for longitude.

3. Use the numbers on the keyboard to enter the desired longitude: Depending on what you choose when entering the latitude, it can also be written either in decimals or degrees. Close the input field using the button:

Coordinate input is now complete: The destination is displayed on the *Detailed information* screen on an overview map along with the latitude and longitude. On this screen you can store this destination as a favourite, show the route options, add another destination or start navigation. The following pages contain more information on this subject.

## Creating favourites during destination input

After entering the destination, the *Detailed information* screen lists all important information about your destination. Using the **Place as favourite** button on the lower edge of your screen, you can now save the destination as a personal favourite in the memory of your navigation device. Favourites can be called up at any time during destination input so that it is no longer necessary to manually enter this destination. It is thus recommended to save frequently used destinations as favourites.

Proceed as follows to save the destination displayed on the *Detailed information* screen as a favourite:

- 1. Tap the **Place as favourite** button. A screen to name these favourites then appears.
- 2. Use the keyboard to enter a user-specific name for the new favourite: The name can be made up of numbers and letters.

3. Close the input field using the button: The destination is saved as a favourite on your navigation device and can be called up directly from the Favourites menu for future route calculations.

You can also create favourites directly in the *Favourites* menu: This process is described in the Managing favourites section.

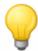

#### Tip

If you initialise your navigation device using the **Restore factory settings** button or if you format the memory of your navigation device, you will lose user-defined settings such as favourites.

## Home address entry during destination entry

Using the **As home address** button on the *Detailed information* screen, you can store the destination shown here as a so-called home address: this home address can then be selected in future as a destination directly using the first preselection button on your navigation system's start screen and via the *Favourites* menu. In this way, you can select an often-used destination (such as your home address) directly and without the need to enter another destination.

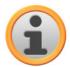

#### Note

As the home address, if defined, is always available via the first preselection button on the start screen, it is not available in the *Last locations* selection list, which is opened using the button of the same name on the start screen.

The home address is always assigned to your favourites and is therefore always the first option in the *Favourites* menu. If you touch the **Delete all** button in the *Favourites* menu, the home address is also deleted and will have to be re-entered if necessary.

Please be aware: When setting new favourites, you cannot save these under the same name as the home address.

Proceed as follows to save the destination displayed on the *Detailed information* screen as a favourite:

- 1. Tap the **As home address** button. A screen then appears for naming the home address: This name is also used for the preselection button on the start screen and as a voice command for the voice function.
- 2. Use the keyboard to enter a user-specific name for the new favourite: The name can be made up of numbers and letters.
- 3. Close the input field using the button: The home address now features as the first preselection button on your navigation system's start screen, as well as the first entry in the Favourites menu, and can be called up directly using this button/menu entry.

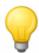

## Tip

If you initialise your navigation device using the **Restore factory settings** button or if you format the memory of your navigation device, you will lose user-defined settings such as favourites.

## Manual entry in the map view

In the map view it is possible to manually enter a destination on the map. This way, you define the destination directly without the destination or coordinate entry described in the previous chapters.

Proceed as follows to enter the destination in the map view:

1. Tap on the desired position within the map section displayed. If required, first zoom to the desired scale on the map section.

- 2. The position you tapped is indicated on the map with this symbol �. On the upper edge of the screen, the navigation system suggests a destination that corresponds with this position. If no clear-cut destination can be determined, several destinations are suggested: In this case, the number of destinations suggested as well as the position of the displayed destination is displayed within these options (For example: 3/12 stands for *Destination 3 of 12 available destinations*).
- 3. Browse through the list containing the available destinations using the and buttons on the lower edge of the screen.
- 4. Tap on the button to display the current destination on the *Detailed information* screen on an overview map: If there is an address stored or available for this destination, it is displayed. Using the buttons on the lower edge of the screen you can add the current destination to your favourites and start route calculation. If you do not want to make a selection, return to the destination selection screen in the map view using the button.
- 5. Tap on the button on the lower edge of the screen to start route calculation for this destination.

If you do not want to select a destination, return to the map view using the substant.

## Adjusting the route options

In addition to the option of creating the destination as a favourite, you can also adjust the route options and crucial parameters for navigation.

Proceed as follows to edit route options for the current navigation:

- 1. Tap the button **Route options**. The *Route options* menu is then opened in the *Program settings*.
- 2. In this sub-menu, tap the desired option(s) that you would like to adjust to your current needs for the calculation and navigation. Choose from the following options:
  - Optimise road for cars, bicycles, pedestrians or motorcycles
  - Short, fast or economical route
  - Manual, automatic or inactive traffic jam avoidance function
  - Use or avoid motorways
  - Use or avoid ferries
  - Use or avoid toll roads

Adjust the options as required and then return to the *Detailed information* screen using the button.

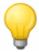

#### Tip

Details regarding the route options can be found in the <u>Adjusting the route options</u> section

## Adding more destinations

The screen *Detailed information* also allows you to use the button **Add dest.** to add other destinations for the current route. Proceed as follows to add more destinations to the current route:

- 1. Tap the button **Add dest.**. The *New destination* screen then appears.
- 2. Use the buttons to choose from the following options:
  - o Tap the button Enter new dest. to enter the destination manually using the input menus for

Country, *Town*, *Postcode* and *Street* or using its *Coordinates*. This process is described in the <u>Manually entering destination information</u> section.

- Tap the **Favourites** button to select the new destination from the favourites saved on your navigation device. This process is described in the <u>Managing favourites</u> section.
- Tap the button **Points of interest** to select a destination from amongst the desired point of interest category. This process is described in the <u>Selecting Points of interest</u> section.

After you have selected the desired destination, the menu screen *Optimise route* opens automatically and you can revise your current route planning: For more information please read the <a href="Changing the route">Changing the route</a> section.

If you do not wish to enter any new destination on the *New destination* screen, go back to the screen *Detailed information* using the button

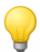

#### Tip

If you have already entered destinations after switching on your navigation system, they will appear for preselection on a maximum of three buttons at the top portion of the screen and can be selected directly.

## Starting route calculation

After you have entered the desired route, start the route calculation by activating the button on the *Detailed information* screen. Once the route has been calculated, your navigation system switches to the map view and starts navigation: In addition to the voice prompts over the speaker of your navigation device, the calculated route is also colour-coded on the map section and is adjusted dynamically as the trip progresses. More information regarding navigation can be found in the <u>Starting and displaying navigation</u> section.

# **Selecting Points of interest**

The button **Points of interest** on the start screen of your navigation system allows you to directly select special points of interest for destination calculation. Using the other options in this menu you can then determine from which position the point of interest should be searched for.

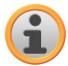

#### Note

The inclusion of POI data in delivery depends on the type of device as well as on the version of your navigation system: For this reason there may only be selected categories available in your navigation system. However, you still have the option of obtaining other optional POI data either commercially or online using the GoPal® Assistant (see also Manual actions for data exchange). Please note that these data packs are not free of charge.

Proceed as follows to select a POI directly from the *POI* menu:

- 1. Tap the **Points of interest** button on the start screen of your navigation system. A menu list containing all of the POI categories available to your navigation system then appears.
- 2. Browse through the list using the and buttons and tap the desired category: The Where do you want to search? screen then appears. If you do not want to select a category, return to the start screen using the button.
- 3. Use the buttons to choose from the following options:
  - Tap on the button At a certain place, to select a new destination in the New destination menu. This process is described in the Adding destinations section.
  - Tap the button Nearby to select a POI near your current position.

- Tap the button Along the Route to show a list containing all destinations in direct proximity to the continued course of the current route.
- o Tap the button **At destination** to select a POI at the currently selected destination.
- 4. Depending on the option selected, you can open a list containing all POIs that correspond to the criteria selected using the **Show all 'special categories'** button. Browse through the list using the and buttons and tap the desired entry: The selection is accepted. If you do not want to make a selection, return to the character entry screen with the button.

The desired special destination is now displayed on the *Detailed information* screen on an overview map together with the complete address and telephone number (if stored). This screen allows you to save the POI as a favourite, see the route options, add another destination or start navigation. For further information, see <u>Creating favourites during destination input</u>.

# **Managing favourites**

The **Favourites** button on the start screen of your navigation system allows you to store frequently used destinations as so-called favourites. Then you can select these favourites directly for route calculation, without having to enter the relevant destinations again.

You can ...

- ...create a favourite after entering a new destination using the **Place as favourite** button on the *Detailed information* screen. This process is described in the <u>Creating favourites during destination input</u> section.
- ...create a favourite directly in the Favourites menu. This process is described below.

## Creating a new favourite

Proceed as follows to create a new favourite:

- 1. Tap the **Favourites** button on the start screen of your navigation system. The menu *Favourites* screen appears: If there are already favourites on your navigation system they will be displayed there in a list. For the purposes of this description we assume that no favourites have been created: So the list is empty.
- 2. Touch the **New favourite** button on the lower edge of the screen: The *New favourite* screen is then opened, where you can select from the following options:
  - o If you have already entered several destinations, you can select the last two destinations entered directly via the buttons on the top edge. If there are other destinations to choose from, open a list of these using the Last locations button. If you tap on one of the destinations, the selected destination is shown on the *Detailed information* screen. Close the entry on the Detailed information screen using the button.
  - Tap the button Enter new dest. to enter the destination/favourite manually using the input menus for Country, Town, Postcode and Street or using its Coordinates. This process is described in the Manually entering destination information section.
  - o Tap the button **Points of interest** to select a destination/favourite from amongst the desired point of interest category. This process is described in the <u>Managing favourites</u> section.
  - Tap the Current position button, to store your current location as a favourite.
- 3. After selection/entry the screen for naming favourites appears.
- 4. Enter the name for the favourites using the onscreen keyboard and close the input field with the button.

The new favourite now appears in the list on the *Favourites* screen. You can now create more favourites as necessary using the same method. If you have created more than four favourites, you can browse through the list using the and buttons.

When you tap a favourite in the list, it is displayed on the *Detailed information* screen on an overview map together with the stored address data or coordinates.

## **Deleting favourites**

You can delete one or all of the favourites in the list in the Favourites menu as needed.

- To delete all of the favourites currently saved on your navigation device, tap the Delete all favourites button on the lower edge of the screen: All entries in the favourites list are then deleted.
- To delete individual favourites from the favourite list, tap the relevant button : The entry is deleted from the list.

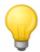

#### Tip

Please note: Deleted favourites cannot be restored. Only use the delete function when you no longer need the favourites. Otherwise you will have to enter the favourites again.

## **Renaming favourites**

If required, you can rename existing favourites, to distinguish them more clearly from one another, for example.

Proceed as follows to rename a favourite:

- 1. Tap a favourite in the list to display it on the *Detailed information* screen.
- 2. Tap on the **Rename favourite** button on the lower edge of the screen. The screen to enter names for the favourites appears again.
- 3. Enter the name for the favourites using the onscreen keyboard and close the input field with the button.
- 4. The *Detailed information* screen appears again: To confirm the newly entered name, tap the button.

The changed name is now used for display in the favourites list.

# Changing the route

The **Change route** button on the start screen of your navigation system allows you to plan your route ahead of time or change and/or optimise a planned route subsequently. In addition, this menu allows you to save frequently used tours and load them at a later time.

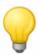

## Tip

If you need to change your entries during the journey, stop your vehicle at a suitable point (parking spot etc.).

## **Entering the start position**

There are no places saved on your navigation device when it comes from the factory that can be used as a start position for a tour.

Proceed as follows to create a starting point for a tour:

1. Tap on the list entry *Last known position* on the menu screen *Route planning*: The menu *New destination* opens.

2. Enter a new destination: This process is described in the <u>Manually entering destination information</u> section. Close the entry on the Detailed information screen using the button.

The destination entered will now be used as the starting position for the tour and is displayed as the top entry in the list in the *Edit tour* menu.

## Adding a destination

The button **Add dest**. on the lower edge of the screen allows you to enter more destinations for the current route. Proceed as follows to add more destinations to the route:

- 1. Tap the button **Add dest.**. The *New destination* screen then appears.
- 2. Enter a new destination: This process is described in the <u>Manually entering destination information</u> section. Close the entry on the *Detailed information* screen using the button.

Once it is entered, the new destination is displayed as the next destination in the list in the *Route planning* menu. Repeat this process to enter more destinations which will then be inserted into the list in the order they are entered. If you have created more than four destinations, you can browse through the list using the and buttons.

When you tap a destination in the list, it is displayed on the *Detailed information* screen on an overview map along with the stored address data or coordinates. Use the button to return to the *Route planning* menu.

## Editing the entries in the tour list

You can delete the entries in the tour list at any time as required or change the order of the entries in the list to alter the course of the tour.

Proceed as follows to delete an entry from the list:

• Tap the button for the respective destination: The entry is deleted from the list. Unless the entry was the final destination on the route, all subsequent destinations move one position forward.

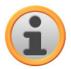

#### Note

Deleted destination entries cannot be restored. If required, you must enter the destination again

Proceed as follows to edit the order of the entries in the list and thus also the tour order:

• Tap the button or for the respective destination: The entry in the list is moved one position up or down and the resulting route is diverted accordingly.

## **Optimising the route**

The **Optimise route** button allows you to check the current tour and adjust the navigation to be as efficient as possible: In so doing, your navigation device assumes that the starting point and ending point of your tour are the same. As a result, the order of the destinations is adjusted to calculate the shortest possible route overall.

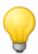

#### Tip

Note that optimisation only takes place if the route/tour comprises more than two destinations, not including the starting/end point. In addition, your navigation system assumes a direct connection as the crow flies for optimisation. The actual optimal routing may deviate from this theoretically optimised navigation and is only a suggestion.

## Saving and loading a tour

If you frequently need the navigation for a given tour, you can save this tour on your navigation system and load it at a later point in time. Proceed as follows to save the current tour:

- 1. Tap the load/save button. The Edit route screen then opens.
- 2. Tap the **Save current tour** button on the lower edge of the screen. The screen to enter tour names then appears.
- 3. Enter the name for the tour using the onscreen keyboard and close the input field with the button.

After it has been entered, the entry for this tour is displayed in the list on the *Load and save current* tours screen. Proceed as follows to load an entry from the list at any point in time:

- 1. Tap the **load/save** button. The *Edit route* screen then opens.
- 2. Tap an entry in the list: A screen with a map display as well as information about this tour then appears.
- 3. To start navigation for this tour, tap the button. If you do not want to make a selection, return to the *Edit route* screen with the button.

If you no longer need a saved tour, tap the appropriate button .: The entry is deleted from the list.

If needed, you can also change the tour information at a later date. Proceed as follows:

- 1. Tap the **load/save** button. The *Edit route* screen then opens.
- 2. Tap an entry in the list: A screen with a map display as well as information about this tour then appears.
- 3. Use the buttons to choose from the following options:
  - The button takes you back to the Edit route screen without any changes.
  - The Edit button opens the Route planning screen again: All of the functions described previously are available to you at this point (Add destination, Change order, Delete destinations etc.).
  - o The **Rename button** opens up the screen for name input again: Change the tour name and confirm the entry with the button. The changed name appears in the list on the *Edit route screen*.
  - The **Delete** button removes this tour from your navigation system. This process cannot be undone.
  - Use the button to start navigation for this tour.

## Starting tour calculation

After you have entered the desired route, start the route calculation by activating the button on the *Detailed information* screen. Once the route has been calculated, your navigation system switches to the map view and starts navigation: In addition to the voice prompts over the speaker of your navigation device, the calculated route is also colour-coded on the map section and is adjusted dynamically as the trip progresses. More information regarding navigation can be found in the <u>Starting and displaying navigation</u> section.

# **Route information**

The route information menu enables you to call up important information about your planned route, simulate the route and calculate alternate routes.

#### **Directions**

Once you have started navigation for a route (new destination or saved tour), the **Directions** button is available. The directions tell you which roads to use to reach your destination. All route information, along with the distance, is shown in a list on the *Directions* screen, serving as a preview of the planned manoeuvre. If the planned route cannot be displayed on a single screen, you can browse through the list using the and buttons. Border crossings into other countries are marked for better orientation.

When you wish to exit the directions screen, use the button to return to the selection menu for route information.

### **Traffic conditions**

This function enables you to display current traffic information received by your navigation system in a list and call up specific pieces of information. Proceed as follows to configure reception of traffic information:

- 1. Tap the button **Traffic information**. The *Traffic situation* screen then appears.
- 2. Tap on the **TMC Settings** button in the lower portion of the screen: The menu *TMC settings* is then opened in the *Program settings* of your navigation system.
- 3. Adjust the reception of the TMC services as needed: This process is described in the Adjusting the Program settings section.

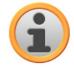

#### Note

The TMC reception status is displayed using the displayed using the displayed indicator in the map view as well as on the *Traffic situation* screen. If reception is disrupted, your navigation system is unable to receive traffic reports.

After configuring the TMC station settings, you can take advantage of the available traffic information services. Proceed as follows to show current information about traffic conditions:

- 1. Tap the button **Traffic information**. The *Traffic situation* screen then appears. The appropriate list then displays the traffic reports affecting your route: These entries are labelled with red traffic signs (e. g. A). The order of the entries depends on the distance from your location. The lower part of the list also displays results not on your route: These entries are labelled with grey symbols (e. g. A) and are in alphabetical order.

  You can browse through the list of traffic reports using the and buttons.
- 2. Tap the desired entry in the list to display the traffic report in the detailed view: The route, the route section, the type and length of the traffic disruption are described in the text of the traffic report. If the traffic disruption will influence your travel time, (traffic jam, stagnant traffic), the estimated loss of travel time is also displayed If no alternate route can be calculated, the warning symbol on the map disappears but you can select the traffic disruption relevant to your route from the list view once again and then have an alternate route calculated in the traffic warning view.
- 3. Tap the **Show location** button to display the position of the traffic disturbance on the map view: You can zoom in on the section as needed. If you would like to leave the map view, tap the button:
- 4. If the traffic disturbance is located on your current route, you can use the **Alternative route** button to have a detour around the traffic disturbance calculated: This option is only available if the option *By Pass: Automatic* is not active in the route options. Otherwise the alternate route is calculated automatically and navigation is diverted accordingly. If no alternate route can be calculated, the warning symbol on the map disappears but you can select the traffic disruption relevant to your route from the list view once again and then have an alternate route calculated in the traffic warning view.

When you wish to exit the *Traffic situation* screen, use the button to return to the selection menu for route information.

#### **Avoid route**

Under certain circumstances, traffic disturbances may occur on the planned routes which were unknown at the time the route was planned and thus were not taken into account during calculation. In this case, you can manually block off a section of the route to come after your current position in order to calculate an alternate route for the selected distance and to avoid the traffic disturbance in this way. Proceed as follows to avoid a section of the route:

- 1. Tap the **Avoid route** button: The *Avoid route* screen then opens.
- 2. Select the desired distance from the list: If the desired distance is not available in the current section of list, you can browse through the list using the and buttons. Choose from the following options: 100/500 m, 1/2/5/10/15/25 km.

Once the distance has been selected, your navigation system calculates an alternate route and switches automatically to the map view:Once the distance has been selected, your navigation system calculates an alternate route and switches automatically to the map view: Navigation is updated and rerouted. The symbol in the map view marks the position from which the route was avoided (or from which the distance for the *Avoid route* function was selected). At the end of the detour your navigation system switches back to the planned route and continues navigation. Proceed as follows to remove the blocks on sections of roads:

- 1. Tap the **Avoid route** button: The *Avoid route* screen then opens.
- 2. Tap the button: The current blocks are removed.

When you wish to exit the route avoidance screen, use the button to return to the selection menu for route information.

#### Go to

During route navigation or following route planning you can go to an overview of your route, to the destination area or back to your current location or starting position when route planning. The following options are available:

- Use the **Current position** button to show your current location on the map view. The planned route is displayed in blue and leads out of the current map section.
- Use the **Destination area** button to show the next destination on the map view. The planned route is displayed in blue and goes into the current map section.
- Use the **Overview** button to show the calculated route from the location/starting point to the destination. The current location is indicated with the symbol, the destination(s) are labelled with the symbol: If you have planned several destinations, they are numbered. The calculated route between the location/starting point and the destination(s) is shown in blue.

In the map view, basically all of the functions including zoom, the selection of map display and the display of route information are available. If required, you can use the **Start navigation** button to start the displayed route directly.

#### **Route simulation**

You can simulate a planned route if needed: When you do this, navigation is displayed in the map view and it runs through all of the manoeuvres: Navigation takes place in real time based on one of the speed limits specified for the respective map section. The manœuvres are documented visually on the screen as well as via your navigation system's voice. The following possibilities are available during simulation:

- You can stop the simulation at any time using the **Stop simulation** button. The map display with your current position is displayed on the screen once again.
- Within the simulation you can use the **Next manoeuvre** button to skip to the next manœuvre, to shorten real time navigation. The time specifications regarding trip duration are adjusted accordingly.

In addition, all of the functions of your navigation system are available during simulation.

# Starting and displaying navigation

Once you have configured your navigation system and entered the desired route, you can start the calculation and thus the navigation for this route. Navigation can be started as follows:

- Tap the **Start navigation** button on the start screen of your navigation software to start navigation of a planned route.
- Tap the button on the *Detailed information* screen to start navigating to a new destination, a POI, a favourite or for a (saved) tour.

Once navigation has been started, your navigation system switches to the map view. The calculated route is displayed there and compared to your current position in real time.

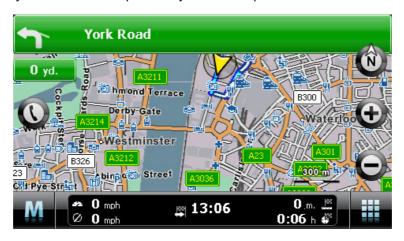

The planned route is displayed as follows in the map view:

- The route is displayed in a map section oriented to the north. You can switch the map display from 2D to a 3D view using the button if needed. The following display modes are available:
  - The map is displayed in a two-dimensional view. If you have set the map view to normal in the Settings > Display menu, the map is oriented either to the north or in the direction of travel. If you have selected the smart option, the map is oriented to the north for low levels of zoom and in the direction of travel for higher levels of zoom (see also Adjusting the display).
  - o In the mode *3D map*, the map is tilted and three-dimensional. The three-dimensional display is always oriented to the North.

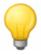

#### Tip

In the two-dimensional display modes, you can manually move the current map section by tapping a position within the map, holding it down and moving it in the desired direction: The map section is automatically adjusted. This function is not available in the three dimensional mode!

• The map section is shown on the whole screen: if necessary, in the *Settings > Display > Map view* menu, you can activate the *Dynamic* (depending on the manoeuvre, the arrow view is activated) or Arrow and Map (split-screen) options: split-screen shows a combination of arrow and map view and also allows access to the first two buttons in the Quick menu.

- Within the map section, the planned route is shown in blue.
- The street on which you are currently located is shown on the upper edge of the screen. The distance to the next manœuvre is also shown.
- Your current position is displayed on the map using the symbol.
- Information regarding the current and average speed, the distance to the destination, remaining travel and arrival time (only in the 480 x 272 pixel, portrait display format) is shown on the information bar on the lower edge of the map display (see also Operation in map view).
- The current map section is automatically zoomed prior to a manœuvre and after the manœuvre the section returns to its previous size. You can adjust the desired zoom in the menu *Display* > *Auto zoom* in *Settings* (see <u>Adjusting the display</u>). You can adjust the zoom of the map section manually using the and buttons as needed. The current scale is displayed on the map.
- The map view is switched prior to a manoeuvre: The planned direction, distance to the manœuvre and the arrow view are displayed on the upper edge of the screen. The normal map display is activated again after the manoeuvre.
- POIs such as petrol stations, rest areas etc. are displayed as symbols in the map display.

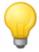

#### Tip

You can manually move the current map section within the screen if needed, in order to, for example, show the POIs in the area of the calculated route in the map view. To do so, tap a suitable position in the map section, hold the position and move it around the screen as desired: The map section is adjusted accordingly.

In addition to the visual navigation, all manœuvres are also announced using voice commands. You can adjust the voice output during navigation as follows:

- Tap the button in the upper left area of the screen: The setting menu *Volume* then opens, which allows you to individually set the volume for voice output, the key click and audio playback of MP3 files using the additional *MP3 Player* application. The volume set here applies equally to playback via the internal speakers and via the earphone connection (3.5 mm mini jack) on your navigation device.
  - The buttons and allow you to individually lower or raise the volume for the respective signal output in six steps. Output for the respective signal is muted at the lowest level.

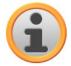

#### Note

The volume setting is saved and the stored value will be used the next time you start-up your navigation system.

## **Compass display**

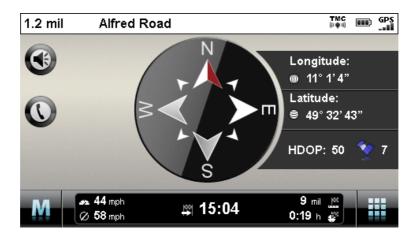

You can call up an alternative view to the map display in the Quick menu. In compass display, your

current position is shown in relation to the four cardinal points, North being labelled in colour for better orientation. In addition, your current position is stated with longitude and latitude in degrees, arc minutes and arc seconds. The compass orientation as well as the longitude and latitude display is continuously updated to enable precise orientation. As a rule, however, the accuracy of the measurement and the display depend on the quality of the GPS reception signal: For this reason, the GPS reception quality is also indicated as a value in the *HDOP* field. In addition, the number of satellites currently receiving the signal is displayed next to the

The information bar in the lower portion of the window shows all of the other information about the current route (such as speed, distance, calculated travel time etc.).

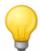

#### Tip

Your navigation system uses the signals from several satellites to determine the position. There may be overlap between the section areas of these satellite signals which reduces measuring accuracy. The HDOP value indicated in the compass describes the measuring accuracy within the horizontal 2D map: For values in the range to 6, a high to satisfactory measuring accuracy is guaranteed, for values over 6 deviation is increasingly common.

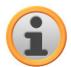

#### Note

If a speed limit has been entered for the current route section, it is displayed in the left corner using the osymbol: A spoken warning only occurs if the option *Speed limit* in the menu *Settings* > *Program settings* has been set and the speed has been exceeded by this value.

#### **Arrow view**

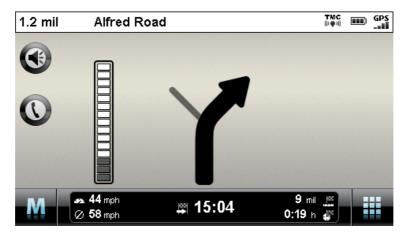

You can call up an alternative view to the map display in the Quick menu. In the arrow view, you are guided by a guidance system based on arrows, independent of a map. In addition to the arrow which describes the next or current manœuvre, the arrow view offers the following information:

- The current direction of travel is described using the arrow. When there is an upcoming manœuvre, the orientation of the arrow indicates in what direction you will be led during the manœuvre. Depending on the manœuvre, side streets may also be displayed, but the main route is always clearly marked.
- The distance to the next manœuvre is shown using the segment chain beside the arrow: The closer the manœuvre comes, the more segments in the chain are filled. This allows you to readily estimate the actual distance from the manœuvre based on your speed.
- The street on which you are currently located is shown on the upper edge of the screen, as is the route that you must travel on this street to the next manoeuvre.
- If manoeuvre is imminent, the display is switched: Now the distance to the manœuvre is shown as well as the street/direction in which you will be guided after the manoeuvre.

The information bar in the lower portion of the window shows all of the other information about the current route (such as speed, distance, calculated travel time etc.).

## **Trip info**

With *Trip info*, you can call up an alternative view to the map display via the Quick menu. The following information is displayed in this view:

- · Maximum speed
- · Average speed
- Route travelled
- Travel time

This information refers to all of the routes travelled since the last time the Trip info was reset (see below). To measure information about a specific route, you must reset the trip info at the start of navigation. To do this, activate the button: All values are reset to 0 and the measurement is restarted.

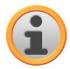

#### Note

The values in the Trip infos are automatically reset to 0 if your navigation device has received no valid GPS data packet in two hours.

# Chapter 7. Operation using the voice command function

In addition to manual operation via the touchscreen, your navigation system offers you the option of entering or controlling certain functions using voice commands. This means, for example, you can select a function on the start screen of your navigation system or enter a new destination by issuing a voice command. You also have the option of calling up lists of entries via a series of list numbers or browsing up or down the list view.

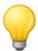

#### Tip

Please note that the voice command function is currently only available for selected languages. If you do not operate your navigation system in one of the following languages, you can skip the next sections.

The following languages are currently supported:

- German
- English
- French
- Italian
- Dutch
- Spanish

While manual operation of your navigation system is possible at all times, the voice command function must be activated separately: this ensures that your navigation device only reacts to certain voice commands and does not accidentally misinterpret other parts of the conversation. Proceed as follows to start the voice command function for your navigation system:

• Press the button called Push-to-Talk (PTT) on your navigation device. A tone then sounds (a rising tone sequence): The voice command function is now activated on your navigation device.

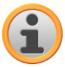

#### Note

If your navigation system prompts you for input via a voice message, no additional tone is emitted.

During normal operation, the voice command function is ended once route planning has been entered successfully or the navigation system has not received a voice command for a certain period of time. If necessary, however, you can also stop the voice command function before this. Proceed as follows to stop the voice command function for your navigation system:

 Press and hold the PTT button on your navigation device for approx. 2 seconds. A tone then sounds (a descending tone sequence): The voice command function on your navigation device is now deactivated.

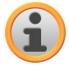

#### Note

The allocation of the PTT function button differs from device to device. Information regarding which button carries out the PTT function on your device can be found in the device manual.

The voice command or voice recognition function is based in principle on the language set when your navigation device is installed. If, for example, you have selected "German" as the language for your navigation system, the voice command function will also be in German. The following points must be observed when using the voice command function:

• Try to speak naturally!

- Strong dialects, speaking too clearly or too loudly may interfere with the voice command function.
- When using the voice command function, avoid loud background noise such as the radio or ventilation.
- For safety reasons, entries may not be made by the driver whilst driving: Please make the necessary entries before beginning the journey.

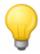

#### Tip

There are special terms for destinations entered for journeys abroad: While entries for functional control (such as the destination entry itself) are made in the pre-set language (e. g. German), the destination and street names must be entered in the language of the destination country: for planning a route to a destination in France, the destination information must be entered in French. This can, however, lead to voice recognition being affected by foreign accents.

The following functions can be controlled using the voice command function:

- Start destination entry in the Enter new menu
- Select POIs in the Points of interest menu
- Manage favourites in the Favourites menu
- Change route planning in the Change route menu
- Show route information in the Route information menu
- Start and stop route guidance in the corresponding menu
- Call up the navigation application
- Call up other applications (such as MP3 Player, Picture Viewer etc.)
- · Call up settings

# The voice command function in practice

In these menus there are selected functions which can be controlled using the voice command function. The following section describes which functions can be controlled using the voice command function and which commands must be given to do so. As a rule, there is a choice of several interchangeable commands meaning the same thing for each function.

Along with the specific commands in each menu, there are commands for basic control and navigation. The following commands are identical in all menus:

| Function command               | Voice com-<br>mand | Alternative voice commands                                   |
|--------------------------------|--------------------|--------------------------------------------------------------|
| Reject term/suggestion/command | No                 |                                                              |
| Accept term/suggestion/command | Yes                | OK                                                           |
| Go back a step                 | Back               |                                                              |
| Cancel dialog                  | Cancel             | Abort                                                        |
| Open help                      | Help               | General help, global help, general commands, global commands |
| Repeat entry                   | Repeat             | Repeat entry, please repeat, repeat, again                   |

The selection of an option from a list is also identical for all menus :

| Function command     | Voice com-<br>mand | Alternative voice commands |
|----------------------|--------------------|----------------------------|
| Select first option  | One                |                            |
| Select second option | Two                |                            |
| Select third option  | Three              |                            |
| Select fourth option | Four               |                            |
| Go to next page      | Scroll down        | Move down                  |
| Go to previous page  | Scroll up          | Move up                    |

The following instructions apply to entering numbers:

| Entering the | Note                                                                                                    |  |  |
|--------------|----------------------------------------------------------------------------------------------------|--|--|
|              | Please say the house number as a whole number (e.g.: 46 must be said <i>forty-six</i> ).                               |  |  |
|              | Please say the postcode as a series of individual numbers (e.g.: 91058 must be said <i>nine one zero five eight</i> ). |  |  |

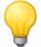

#### Tip

You can also carry out individual commands manually at any time whilst using the voice command function: The voice command function can then be continued as normal with the next step.

If your navigation system cannot interpret a voice command clearly, it shows possible options in a list. If required, you can repeat the entry: to do so, say the command *Repeat* or tap the **Repeat** button at the bottom of the screen. Using the **Keyboard selection** button, you can now end the voice command function: the device switches to the screen for making an entry using the keyboard. The voice command function can be restarted at any time, however.

The following assumes that you have already activated voice command mode using the PTT button. If the navigation device cannot interpret a voice command, you will hear the message "Excuse me?" Repeat your voice command. If the command can be interpreted it will be carried out immediately, or, if there is a choice of more than one option, a list will appear.

If you do not issue a voice command after the tone or entry prompt, you will also hear "Excuse me?". If there is still no voice command, a help message will be announced and the dialog will ultimately be cancelled.

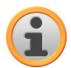

#### Note

The voice command function features a help function, which you can access by saying *Help*. The help announcement can be cancelled at any time by pressing the PTT button. The entire user guide is designed to make the voice command function as easy as possible. In case of doubt, you can repeat entries and an announcement informs you of the currrently available options.

## Enter new destination using the voice command function

Proceed as follows to enter a new destination using the voice command function:

- 1. Say Enter new. Alternatively, you can use the following voice commands:
  - Enter new destination
  - Destination entry

The Enter new dest. screen appears.

- 2. If you would like to change the destination country, say *Country*. Alternatively, you can use the following voice commands:
  - Enter country
  - Change country

The menu for selecting a new country is opened.

3. Say the name of the desired entry on the list (e. g. *Germany*). If the desired entry is not shown, say *Next/previous page* to view the next entries in the list.

If you would like to leave this screen without selecting anything, say Back.

- 4. The entry is accepted and you are asked to enter a postcode or town. Say *Zip* to enter the town using its postcode. Alternatively, you can use the following voice commands:
  - New postal code
  - o New Zip
  - Enter postal code
  - Enter Zip
  - o Enter postal code

The menu for entering the postcode is opened.

- 5. Say the numbers in the postal code individual. If the postal code entered applies to several towns, these will be shown in a list.
- 6. Say the number of the desired entry on the list (e. g. 1).

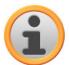

#### Note

If you opt to enter a town by voice command, you will be asked to say the name of the town. If the entry was not clear, all possible options will be shown in a list. You can select items as described.

If the selected town was not clear due to, for example, several towns existing with the same name, you will be prompted to select the desired destination with the correct postcode. You can select items as described.

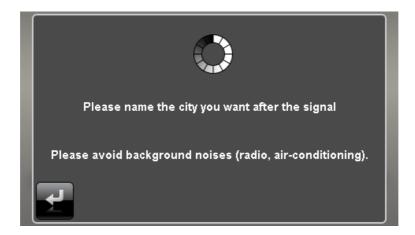

7. After entering the destination, you will be asked to say the street name: If the street name said is not recognised clearly, the names interpreted will be shown in a list. Say the number of the desired entry on the list (e. g. 3).

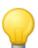

#### **Tip**

Instead of a street name, you can also use the commands *City center* and *Start navigation* to enter a destination: Navigation to the town centre starts automatically

8. After entering the street name, you will be asked to say the house number: If the house number is not recognised clearly, the entries interpreted will be shown in a list. Say the number of the desired entry on the list (e. g. 3).

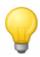

#### Tip

Instead of a house number, you can also use the commands *Middle of street* and *Start navigation* to enter a destination: Navigation to the middle of the street starts automatically

The destination entered is shown on the *Detail information* screen. Your navigation system will now ask if you would like to start navigation. Say *Yes* (or *OK*), to start route calculation.

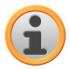

#### Note

The other options on the *Detail information* screen cannot be controlled using the voice command function, instead they must be selected manually when required.

## Selecting POIs using the voice command function

Proceed as follows to select a POI using the voice command function:

- 1. Change to the *Navigation* selection menu, if you have not already done so (manually or using the voice command function, see later section).
- 2. Say Points of interest. The selection menu for POIs is opened.
- 3. Now say the entry in the POI list (e.g. Airport). The screen *Where do you want to look?* then appears.

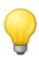

#### Tip

If not all of the entries in the POI list can be displayed, you can view further entries by giving the command Next/previous page.

- 4. Say your desired option:
- If you select At a certain place, enter the destination as described in the previous section.
- If you select *Nearby*, the POIs available nearby will be shown in a list. Say the number of the desired entry in the list: The POI entered is shown on the *Detail information* screen. Your navigation system will now ask if you would like to start navigation. Say *Yes* (or *OK*), to start route calculation.
- If you select *Along the route*, the POIs available along the planned route will be shown in a list. Say the number of the desired entry in the list: The POI entered is shown on the Detail information screen. Your navigation system will now ask if you would like to start navigation. Say *Yes* (or *OK*), to start route calculation.
- If you have already entered a destination, you can select the option *At destination*: The available POIs at the destination are then shown in a list. Say the number of the desired entry in the list: The POI entered is shown on the *Detail information* screen. Your navigation system will now ask if you would like to start navigation. Say *Yes* (or OK), to start route calculation.

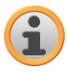

#### Note

The other options on the *Detail information* screen cannot be controlled using the voice command function, instead they must be selected manually when required.

## Managing favourites using the voice command function

Proceed as follows to select a favourite using the voice command function:

- 1. Change to the *Navigation* selection menu, if you have not already done so (manually or using the voice command function, see later section).
- 2. Say Favourites. The selection menu for Favourites is opened.
- 3. Say the number of the desired entry on the list (e. g. 2). If the desired entry is not shown, say *Next/previous page* to view the next entries in the list.
- 4. Once you have selected the desired favourite by its number, the *Detail information* screen is shown.

Your navigation system will now ask if you would like to start navigation. Now say *Yes* (or *OK*), to start route calculation.

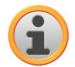

#### Note

The other options on the *Detail information* screen cannot be controlled using the voice command function, instead they must be selected manually when required.

## Change route using the voice command function

Proceed as follows to select the Change rout menu using the voice command function:

- 1. Change to the *Navigation* selection menu, if you have not already done so (manually or using the voice command function, see later section).
- 2. Say Change tour (alternatively: Tour planning). The selection menu Route planning is opened.

Other options in this menu must be selected manually.

## Call up route information using the voice command function

Proceed as follows to select the Route information menu using the voice command function:

- 1. Change to the *Navigation* selection menu, if you have not already done so (manually or using the voice command function, see later section).
- 2. Say Route information. The selection menu for this is opened.
- 3. Here you can select from the following options:
  - o If you have already entered a destination and/or navigation is active, you can say the option *Directions*: all route information, along with the distance, is given in a list on the *Directions* screen and therefore acts as a preview for the planned manoeuvre. Say *Back* to leave this screen.
  - o If you have already entered a destination and/or navigation is active, you can say the option Traffic situation (alternatively: traffic information): All traffic information, along with the distance, is shown in a list on the Traffic situation screen. Say Back to leave this screen.
  - o If navigation is active, you can say the option Block route: A list is then shown where you can select the distance of the route to be avoided and therefore an alternative route: Any additional entries are made manually. Say Back to leave this screen.
  - o If you have already entered a destination and/or navigation is active, you can say the option *Go to*: The screen shows a selection menu with the options Current position, *Destination area* and *Overview*. Any additional entries are made manually. Say *Back* to leave this screen.
  - If you have already entered a destination, you can select the option *Traffic situation* (alternatively: *Traffic information*): All traffic information, along with the distance, is shown in a list on the Traffic situation screen. Say *Back* to leave this screen.

Other options in this menu must be selected manually.

## Control navigation using the voice command function

Proceed as follows to start navigating a route:

- 1. Change to the *Navigation* selection menu, if you have not already done so (manually or using the voice command function, see later section).
- 2. Say Start.

The planned route is calculated and your navigation system starts navigation automatically.

## Open navigation using the voice command function

Proceed as follows to open the Navigation menu using the voice command function:

• While in the *Other applications* or *Settings* menu, say *Navigation*. The navigation menu is then opened, where you can call up the sub-menus *Enter new, Points of Interest, Favourites, Change route, Route information, Start route guide, Other applications* and *Settings* using the voice command function: All entries that can be called up using the voice command function are marked accordingly. Further operation of these menus is described in the previous chapters.

## Call up other applications using the voice command function

Proceed as follows to select the *Other applications* selection menu using the voice command function:

• Say *Other applications* (or *Applications*), while in the *Navigation* or *Settings* menu. The *Other applications* menu is then opened: Here you can access other programs such as the MP3 Player, Picture Viewer, Phone Book and others. The desired program must be selected manually.

## Change settings using the voice command function

Proceed as follows to open the *Settings* menu using the voice command function:

• While in the *Other applications* or *Navigation* menu, say *Settings*. The *Settings* menu is then opened, where you can call up the sub-menus *Route options*, *Display*, *TMC settings*, *Program settings*, *Configure special destinations* and *Device settings*: All entries that can be called up using the voice command function are marked accordingly. Further operation of these menus is described in the following chapters.

# Adjusting the settings

If required, you can select various settings for your navigation system using the voice command function and adjust them as described below. To do this, call up the *Settings* selection menu: If you have opened the menu manually, the PTT button on the device should now be reset.

## **Route options**

Say *Route options*. The selection menu for route options is opened and you are asked to call up the desired route option. The following options can be now be spoken:

- Routes for cars, Routes for pedestrians
- Use motorway (Motorway, Motorways, Use motorway)

After the desired route option has been selected, the menu is closed.

## **TMC** settings

Say *TMC transmitters* to open the relevant settings menu. Further operation of this menu is carried out manually.

## **Program settings**

Say *Program settings* to open the relevant settings menu. Further operation of this menu is carried out manually.

## **Device settings**

Say *Device settings* (alternatively: *Device*). The selection menu for the device settings is opened and you are asked to call up the desired device setting. The following options can be now be spoken:

- Say *Display* (or *Display settings*), to open the relevant settings menu. Further operation of this menu is carried out manually.
- Say Volume to open the relevant settings menu. Here you can control the volume with the following voice commands:
  - Decrease keyboard click (decrease signal volume)
  - Increase keyboard click (increase signal volume)
  - Decrease MP3 volume (MP3 volume down)
  - o Increase MP3 volume (MP3 volume up)
  - o Decrease Speech volume (ISpeech volume down)
  - Increase Speech volume (Speech volume up)

After the desired option has been selected, the menu is closed.

# Voice command in the map view

Using the voice command function you can switch between the menu and map view, if required, by saying *Map* (alternatively: *Show map*, *Map view*).

- If you are in the menu view, use the voice command *Map* (alternatively: *Show map*, *Map view*) to go to the map view.
- If you are in the map view, switch to menu view by using the voice command *Menu* (alternatively: *Main menu*).

In the map view you have the following options for adjusting the display:

- By saying Zoom in, you can increase the map's size and the current zoom level.
- By saying Zoom out, you can reduce the map's size and the current zoom level.

If required, you can change the display mode of the map in the following ways:

- By saying *Display compass* (alternatively: *Compass view*, *Compass*) you can open the compass display.
- By saying Next (alternatively: Display next, Next map view, Next map, Next view) you can switch between Normal and Split-Screen display options.
- By saying 3D (alternatively: 3D view) you activate the three dimensional map display.
- By saying North (alternatively: 2D north, North view, Display north, North map, Northern view), you activate the two-dimensional, north-oriented map display.
- By saying 2D (alternatively: Display 2D, Show 2D. 2D viw. 2D map, 2D perspective) you activate

## Operation using the voice command function

| the r | the normal two-dimensional map display. |  |  |  |  |  |  |
|-------|-----------------------------------------|--|--|--|--|--|--|
|       |                                         |  |  |  |  |  |  |
|       |                                         |  |  |  |  |  |  |
|       |                                         |  |  |  |  |  |  |
|       |                                         |  |  |  |  |  |  |
|       |                                         |  |  |  |  |  |  |
|       |                                         |  |  |  |  |  |  |
|       |                                         |  |  |  |  |  |  |
|       |                                         |  |  |  |  |  |  |
|       |                                         |  |  |  |  |  |  |
|       |                                         |  |  |  |  |  |  |
|       |                                         |  |  |  |  |  |  |
|       |                                         |  |  |  |  |  |  |
|       |                                         |  |  |  |  |  |  |
|       |                                         |  |  |  |  |  |  |
|       |                                         |  |  |  |  |  |  |
|       |                                         |  |  |  |  |  |  |
|       |                                         |  |  |  |  |  |  |
|       |                                         |  |  |  |  |  |  |
|       |                                         |  |  |  |  |  |  |
|       |                                         |  |  |  |  |  |  |
|       |                                         |  |  |  |  |  |  |
|       |                                         |  |  |  |  |  |  |
|       |                                         |  |  |  |  |  |  |
|       |                                         |  |  |  |  |  |  |
|       |                                         |  |  |  |  |  |  |
|       |                                         |  |  |  |  |  |  |
|       |                                         |  |  |  |  |  |  |